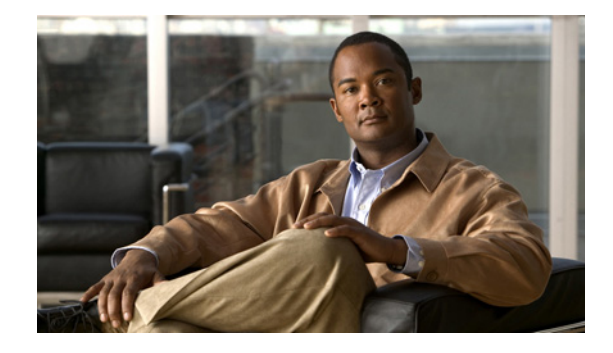

# **Release Notes for the Catalyst 2955, Catalyst 2950, and Catalyst 2940Switches, Cisco IOS Release 12.1(22)EA14**

#### **November 3, 2010**

Cisco IOS Release 12.1(22)EA14 runs on Catalyst 2955, Catalyst 2950, and Catalyst 2940 switches.

These release notes include important information about this release and any limitations, restrictions, and caveats that apply to it. To verify that these release notes are correct for your switch:

- **•** If you are installing a new switch, see the Cisco IOS release label on the rear panel of your switch.
- **•** If your switch is running, you can use the **show version** user EXEC command. See the ["Finding the](#page-6-0)  [Software Version and Feature Set" section on page 7](#page-6-0).
- **•** If you are upgrading to a new release, see the software upgrade filename for the Cisco IOS version.

For the complete list of Catalyst 2955, Catalyst 2950, and Catalyst 2940 switch documentation, see the ["Related Documentation" section on page 40](#page-39-0).

You can download the switch software from this site (registered Cisco.com users with a login password): [http://www.cisco.com/cisco/web/download/index.html](http://www.cisco.com/cisco/web/download/index.html )

# **Contents**

- **•** ["System Requirements" section on page 2](#page-1-0)
- **•** ["Upgrading the Switch Software" section on page 6](#page-5-0)
- **•** ["Installation Notes" section on page 14](#page-13-0)
- **•** ["New Features" section on page 14](#page-13-1)
- **•** ["Limitations and Restrictions" section on page 15](#page-14-0)
- **•** ["Important Notes" section on page 26](#page-25-0)

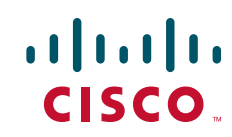

- **•** ["Open Caveats" section on page 28](#page-27-0)
- **•** ["Resolved Caveats" section on page 28](#page-27-1)
- **•** "Documentation Updates" section on page 32
- **•** ["Related Documentation" section on page 40](#page-39-0)
- **•** "Obtaining Documentation, Obtaining Support, and Security Guidelines" section on page 43

# <span id="page-1-0"></span>**System Requirements**

- **•** ["Hardware Supported" section on page 2](#page-1-1)
- **•** ["Hardware Not Supported" section on page 4](#page-3-0)
- **•** ["Device Manager System Requirements" section on page 4](#page-3-1)
- **•** ["Cluster Compatibility" section on page 5](#page-4-0)

### <span id="page-1-1"></span>**Hardware Supported**

The Catalyst 2950 switch is supported by either the standard software image (SI) or the enhanced software image (EI). The Catalyst 2950 Long-Reach Ethernet (LRE) and Catalyst 2955 switches are supported only by the EI. The Catalyst 2940 switch supports some of the features supported by a Catalyst 2950 switch.

The EI provides a richer set of features, including access control lists (ACLs), enhanced quality of service (QoS) features, and extended-range VLANs. The cryptographic SI and EI support the Secure Shell Version 2 (SSHv2) protocol.

For information about the software releases that support the switches listed in [Table 1](#page-1-2), see the ["Catalyst](#page-23-0)  [2950 Hardware and Software Compatibility Matrixes" section on page 24](#page-23-0).

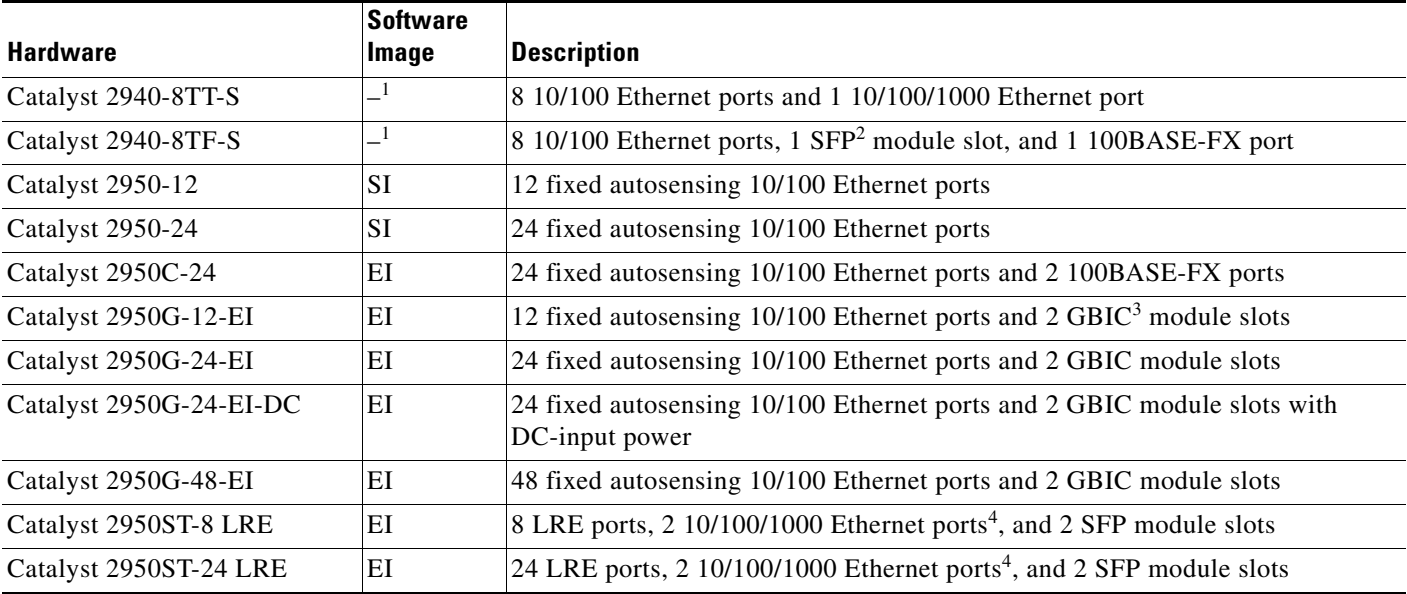

#### <span id="page-1-2"></span>*Table 1 Catalyst 2940, Catalyst 2950, and Catalyst 2955 Hardware Supported*

a ka

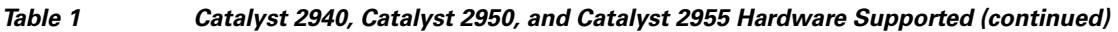

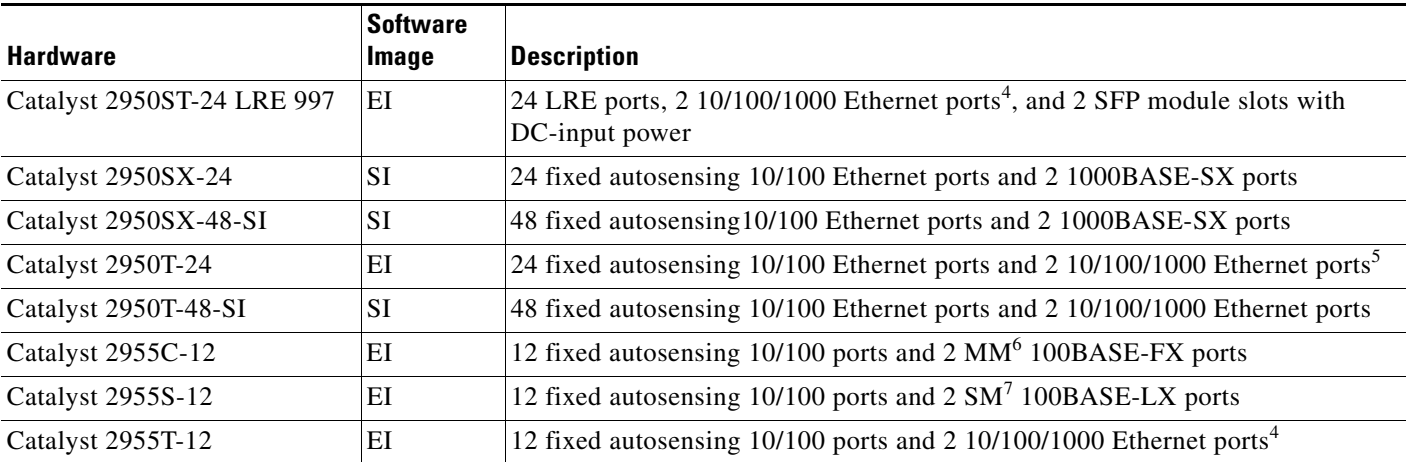

1. The Catalyst 2940 switch supports some of the features supported by a Catalyst 2950 switch.

2. SFP = small form-factor pluggable

3. GBIC = Gigabit Interface Converter

<span id="page-2-0"></span>4. The 10/100/1000 ports on a Catalyst 2950 LRE or Catalyst 2955T-12 switch operate at 10 or 100 Mbps in either full- or half-duplex mode and at 1000 Mbps only in full-duplex mode.

5. The 10/100/1000 interfaces on the Catalyst 2950T-24 switch do not support the **half** keyword in the **duplex** command.

6.  $MM = multimode$ 

7. SM = single mode

#### *Table 2 Other Hardware Supported*

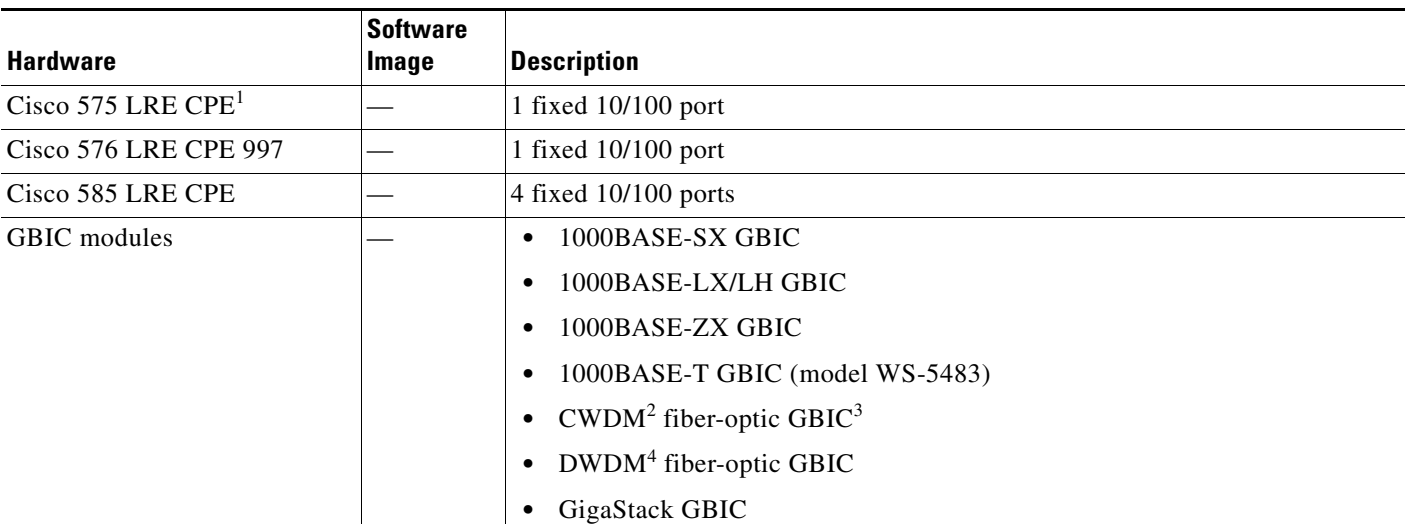

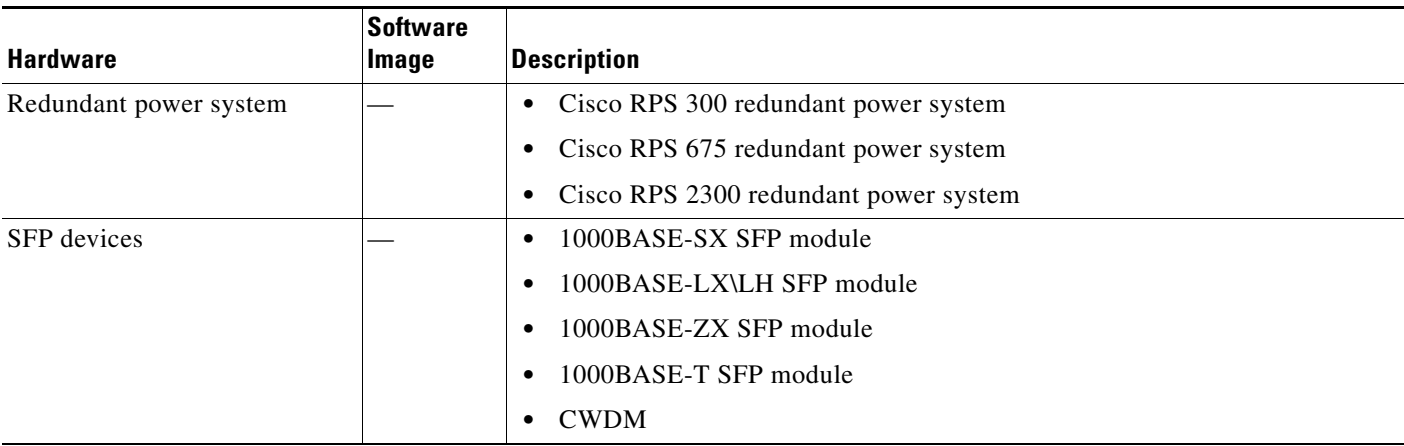

#### *Table 2 Other Hardware Supported (continued)*

1. CPE = customer premises equipment

2. CDWM = coarse wavelength-division multiplexing

3. This feature is only supported when your switch is running the EI.

4. DWDM = dense wavelength-division multiplexing

## <span id="page-3-0"></span>**Hardware Not Supported**

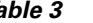

*Table 3 Hardware Not Supported* 

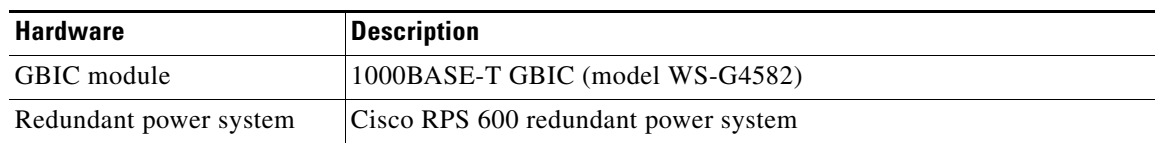

## <span id="page-3-1"></span>**Device Manager System Requirements**

- **•** ["Hardware Requirements" section on page 5](#page-4-1)
- **•** ["Software Requirements" section on page 5](#page-4-2)

#### <span id="page-4-1"></span>**Hardware Requirements**

| <b>Processor Speed</b> | <b>DRAM</b>       | Number of Colors | Resolution        | <b>Font Size</b> |
|------------------------|-------------------|------------------|-------------------|------------------|
| Intel Pentium $II1$    | $64 \text{ MB}^2$ | 256              | $1024 \times 768$ | Small            |

*Table 4 Minimum Hardware Requirements*

1. We recommend Intel Pentium 4.

2. We recommend 256-MB DRAM.

#### <span id="page-4-2"></span>**Software Requirements**

These are the supported operating systems and browsers for the device manager:

- **•** Windows 2000, XP, Vista, and Windows Server 2003
- **•** Internet Explorer 5.5, 6.0, 7.0, Firefox 1.5, 2.0 or later

The device manager verifies the browser version when starting a session, and it does not require a plug-in.

#### <span id="page-4-0"></span>**Cluster Compatibility**

You cannot create and manage switch clusters through the device manager. To create and manage switch clusters, use the command-line interface (CLI) or the Network Assistant application.

When creating a switch cluster or adding a switch to a cluster, follow these guidelines:

- When you create a switch cluster, we recommend configuring the highest-end switch in your cluster as the command switch.
- If you are managing the cluster through Network Assistant, the switch that has the latest software should be the command switch.
- **•** The standby command switch must be the same type as the command switch. For example, if the command switch is a Catalyst 3750 switch, all standby command switches must be Catalyst 3750 switches.

For additional information about clustering, see *Getting Started with Cisco Network Assistant* and *Release Notes for Cisco Network Assistant* (not orderable but available on Cisco.com), the software configuration guide, and the command reference.

### **Cisco Network Assistant Compatibility**

Cisco IOS 12.1(11)EA1 and later are compatible with Cisco Network Assistant 5.0 and later. You can download Cisco Network Assistant[:](http://www.cisco.com/pcgi-bin/tablebuild.pl/NetworkAssistant)

<http://www.cisco.com/pcgi-bin/tablebuild.pl/NetworkAssistant>

For more information about Cisco Network Assistant, see the *Release Notes for Cisco Network Assistant* on Cisco.com.

Г

# <span id="page-5-0"></span>**Upgrading the Switch Software**

- **•** ["Finding the Software Version and Feature Set" section on page 7](#page-6-0)
- **•** ["Deciding Which Files to Download from Cisco.com" section on page 7](#page-6-1)
- **•** ["Archiving Software Images" section on page 8](#page-7-0)
- **•** ["Upgrading a Switch by Using Network Assistant" section on page 9](#page-8-0)
- **•** ["Upgrading a Switch by Using the CLI" section on page 9](#page-8-1)
- **•** ["Recovering from Software Failure" section on page 14](#page-13-2)

For information about the software releases that support the switches, see the ["Catalyst 2950 Hardware](#page-23-0)  [and Software Compatibility Matrixes" section on page 24](#page-23-0).

**Note** The Catalyst 2950-12 and Catalyst 2950-24 switches cannot be upgraded to Cisco IOS Release 12.1(6)EA2, Cisco IOS Release 12.1(6)EA2a, or Cisco IOS Release 12.1(6)EA2b. They can be upgraded to Cisco IOS Release 12.1(6)EA2c or later.

When you upgrade a switch, the switch continues to operate while the new software is copied to flash memory. If flash memory has enough space, the new image is copied to the selected switch but does not replace the running image until you reboot the switch. If a failure occurs during the copy process, you can still reboot your switch by using the old image. If flash memory does not have enough space for two images, the new image is copied over the existing one. Features provided by the new software are not available until you reload the switch.

If a failure occurs while copying a new image to the switch, and the old image has already been deleted, see the "Recovering from Corrupted Software" section in the "Troubleshooting" chapter of the software configuration guide for this release.

For information about upgrading the LRE switch firmware, see the "Upgrading LRE Switch Firmware" section in the software configuration guide for this release.

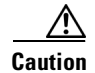

**Caution** A bootloader upgrade occurs if you are upgrading Catalyst 2950 switches running Cisco IOS Release 12.1(9)EA1d or earlier to Cisco IOS Release 12.1(11)EA1 or later for both cryptographic and noncryptographic images.

When you first upgrade the switch from a Cisco IOS noncryptographic image to a cryptographic image, the bootloader automatically upgrades. The new bootloader upgrade can take up to 30 seconds. Do not power cycle the switch the first time that you are upgrading the switch to a cryptographic Cisco IOS image. If a power failure occurs when you are copying this image to the switch, call Cisco Systems immediately.

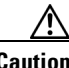

**Caution** Do not power cycle the switch while you are copying an image to the switch. If a power failure occurs while you are copying the software image to the switch, and there are no other images on the switch, see the "Troubleshooting" chapter in the software configuration guide for detailed recovery procedures.

## <span id="page-6-0"></span>**Finding the Software Version and Feature Set**

The image is stored as a bin file in a directory that is named with the Cisco IOS release. A subdirectory contains the files needed for web management. The image is stored on the system board flash device (flash:).

You can use the **show version** user EXEC command to see the software version that is running on your switch. In the display, check the line that begins with *System image file is*. This line shows the directory name in flash memory where the image is stored. A couple of lines below the image name, you see *Running Enhanced Image* if you are running the EI or *Running Standard Image* if you are running the SI.

You can also use the **dir** *filesystem***:** privileged EXEC command to see the directory names of other software images that you might have stored in flash memory.

## <span id="page-6-1"></span>**Deciding Which Files to Download from Cisco.com**

The upgrade procedures in these release notes describe how to perform the upgrade by using a combined tar file. This file contains both the Cisco IOS image file and the embedded device manager files. You must use the combined tar file to upgrade the switch through the device manager.

The tar file is an archive file from which you can extract files by using the **archive tar** command.

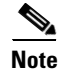

**Note** If you are upgrading a non-LRE Catalyst 2950 switch from a release earlier than Cisco IOS Release 12.1(6)EA2, use the **tar** command instead of the **archive tar** command.

[Table 5](#page-7-1) lists the software filenames for this release.

<span id="page-7-1"></span>*Table 5 Catalyst 2955, 2950, and Catalyst 2940 Cisco IOS Software Files* 

| <b>Filename</b>                       | <b>Description</b>                                                                                                 |  |
|---------------------------------------|----------------------------------------------------------------------------------------------------|--|
| c2955-i6k2l2q4-tar.121-22.EA14.tar    | Catalyst 2955 EI files. This includes the cryptographic Cisco IOS image and the<br>device manager files.           |  |
| c2955-i6q4l2-tar.121-22.EA14.tar      | Catalyst 2955 EI files. This includes the Cisco IOS image and the device<br>manager files.                         |  |
| c2950-i6k2l2q4-tar.121-22.EA14.tar    | Catalyst $2950 SI1$ and EI files. This includes the cryptographic Cisco IOS image<br>and the device manager files. |  |
| c2950-i6q4l2-tar.121-22.EA14.tar      | Catalyst 2950 SI and EI files. This includes the Cisco IOS image and the device<br>manager files.                  |  |
| c2950lre-i6k2l2q4-tar.121-22.EA14.tar | Catalyst 2950 LRE EI files. This includes the cryptographic Cisco IOS image<br>and the device manager files.       |  |
| c2950lre-i6l2q4-tar.121-22.EA14.tar   | Catalyst 2950 LRE EI files. This includes the Cisco IOS image and the device<br>manager files.                     |  |
| c2940-i6k2l2q4-tar.121-22.EA14.tar    | Catalyst 2940 files. This includes the cryptographic Cisco IOS image and the<br>device manager files.              |  |
| c2940-i6q412-tar.121-22.EA14.tar      | Catalyst 2940 files. This includes the Cisco IOS image and the device manager<br>files.                            |  |

1. Switches that support only the SI cannot run the cryptographic image. For more information, see the SI-only switches listed in [Table 1](#page-1-2) and the ["Cisco](#page-14-1)  [IOS Limitations and Restrictions" section on page 15](#page-14-1).

## <span id="page-7-0"></span>**Archiving Software Images**

Before upgrading your switch software, make sure that you have archived copies of the current Cisco IOS release and the Cisco IOS release to which you are upgrading. You should keep these archived images until you have upgraded all devices in the network to the new Cisco IOS image and until you have verified that the new Cisco IOS image works properly in your network.

Cisco routinely removes old Cisco IOS versions from Cisco.com. See *Product Bulletin 2863* for more information:

[http://www.cisco.com/en/US/prod/collateral/iosswrel/ps8802/ps6969/ps1835/prod\\_bulletin0900aecd80](http://www.cisco.com/en/US/prod/collateral/iosswrel/ps8802/ps6969/ps1835/prod_bulletin0900aecd80281c0e.html ) 281c0e.html

You can copy the bin software image file on the flash memory to the appropriate TFTP directory on a host by using the **copy flash: tftp:** privileged EXEC command.

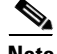

**Note** Although you can copy any file on the flash memory to the TFTP server, it is time-consuming to copy all of the HTML files in the tar file. We recommend that you download the tar file from Cisco.com and archive it on an internal host in your network.

You can also configure the switch as a TFTP server to copy files from one switch to another without using an external TFTP server by using the **tftp-server** global configuration command. For more information about the **tftp-server** command, see the "Additional File Transfer Commands" section of the *Cisco IOS Configuration Fundamentals Command Reference, Release 12.2* [http://www.cisco.com/en/US/docs/ios/fundamentals/command/reference/cf\\_t1.html](http://www.cisco.com/en/US/docs/ios/fundamentals/command/reference/cf_t1.html)

## <span id="page-8-0"></span>**Upgrading a Switch by Using Network Assistant**

To upgrade a switch by using Network Assistant, choose **Maintenance > Software Upgrade** from the feature bar**.** For detailed instructions, click **Help**.

**Note** When using the Network Assistant to upgrade your switch, do not use or close your browser session after the upgrade process begins. Wait until after the upgrade process completes.

## <span id="page-8-1"></span>**Upgrading a Switch by Using the CLI**

To upgrade the switch software by using the CLI, see [Table 5](#page-7-1) to decide which software files that you need, and then follow these procedures in this order:

- **1.** Download the tar files from Cisco.com, as described in the ["Downloading the Software" section on](#page-8-2)  [page 9.](#page-8-2)
- **2.** Copy the current startup configuration file, as described in the ["Copying the Current Startup](#page-9-0)  [Configuration from the Switch to TFTP Server" section on page 10.](#page-9-0)
- **3.** Use the CLI to extract the image and the device manager files from the tar file:
	- **–** If your switch is a Catalyst 2950 LRE or Catalyst 2940 switch, see the ["Using the CLI to](#page-9-1)  [Upgrade a Catalyst 2950 LRE or Catalyst 2940 Switch" section on page 10](#page-9-1).
	- **–** If your switch is a Catalyst 2955 or non-LRE Catalyst 2950, switch, see the ["Using the CLI to](#page-11-0)  [Upgrade a Catalyst 2955 Switch or Non-LRE Catalyst 2950 Switch" section on page 12](#page-11-0).

#### <span id="page-8-2"></span>**Downloading the Software**

This procedure is for copying the combined tar file to a switch. You copy the file to the switch from a TFTP server and extract the files. You can download an image file and replace or keep the current image.

To download software, follow these steps:

**Step 1** Download the files from one of these locations:

[Go to this URL and log in to download the appropriate files:](http://tools.cisco.com/support/downloads/go/MDFTree.x?butype=switches) http://tools.cisco.com/support/downloads/go/MDFTree.x?butype=switches

To download the files, click the link for your switch platform, and then follow the links on the page to select the correct tar image file.

**Step 2** Use the CLI or web-based interface to perform a TFTP transfer of the file or files to the switch after you have downloaded them to your PC or workstation.

New features provided by the software are not available until you reload the software.

Г

#### <span id="page-9-0"></span>**Copying the Current Startup Configuration from the Switch to TFTP Server**

When you make changes to a switch configuration, your changes become part of the running configuration. When you enter the command to save those changes to the startup configuration, the switch copies the configuration to the config.text file in flash memory. To ensure that you can recreate the configuration if a switch fails, you might want to copy the config.text file from the switch to a TFTP server.

Beginning in privileged EXEC mode, follow these steps to copy a switch configuration file to the TFTP server.

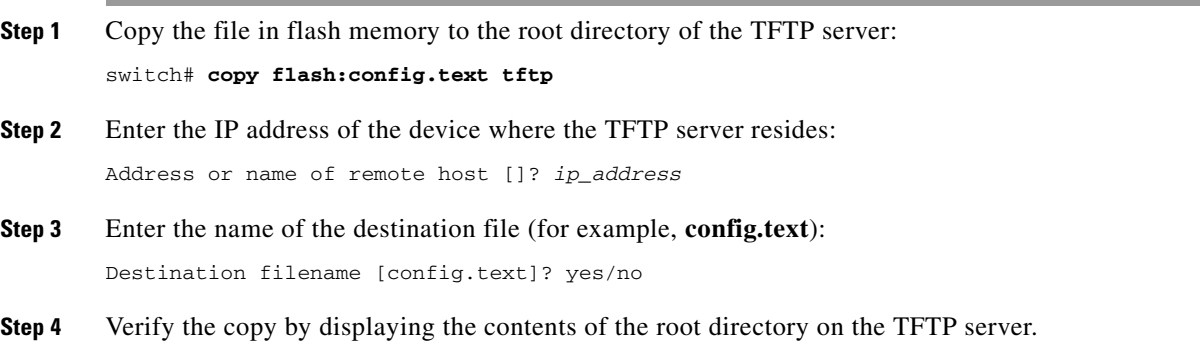

#### <span id="page-9-1"></span>**Using the CLI to Upgrade a Catalyst 2950 LRE or Catalyst 2940 Switch**

Use this procedure for upgrading your Catalyst 2950 LRE or Catalyst 2940 switch by using the **archive download-sw** privileged EXEC command to automatically extract and download the Cisco IOS image and the device manager files to the switch. The **archive download-sw** command initiates this process:

- **•** It verifies adequate space on the flash memory before downloading the new set of images.
- If there is insufficient space on the flash memory to hold both the old and the new images, it deletes the old set of images. The images are always stored in a subdirectory on the flash memory. The subdirectory name is the same as the image release name, for example, *flash:/c2940-i6q412-tar.121.22.EA5/*
- It replaces the old set of images with the new set of images. The set includes the Cisco IOS image and the device manager files and, on Catalyst 2950 LRE switches, the LRE firmware files. You do not have to manually delete the device manager directory from flash memory.
- After the new set of files is downloaded, it automatically sets the BOOT environment variable.
- **•** If you enter the command with the **/reload** or the **/force-reload** option, it automatically reloads the switch after the upgrade.

For further information on this command, see the command reference for this release.

Follow these steps to upgrade the switch software by using a TFTP transfer:

- **Step 1** If your PC or workstation cannot act as a TFTP server, copy the file to a TFTP server to which you have access.
- **Step 2** Log into the switch by starting a Telnet session or by connecting to the switch console port through the RS-232 connector.

To start a Telnet session on your PC or workstation, enter this command:

server% **telnet** *switch\_ip\_address*

Enter the Telnet password if you are prompted to do so.

**Step 3** Enter privileged EXEC mode:

```
switch> enable
switch#
```
Enter the password if you are prompted to do so.

**Step 4** Ensure that you have IP connectivity to the TFTP server by using this privileged EXEC command:

Switch# **ping** *tftp-server-address*

For more information about assigning an IP address and default gateway to the switch, see the software configuration guide for this release.

**Step 5** Download the image file from the TFTP server to the switch. If you are installing the same version of software that is currently on the switch, overwrite the current image by using this privileged EXEC command:

**archive download-sw /overwrite /reload tftp:**[[//*location]***/***directory*]**/***image-name***.tar**

The **/overwrite** option overwrites the software image in flash memory with the downloaded one.

**Note** You must use the /**overwrite** option when upgrading a Catalyst 2940 switch.

The **/reload** option reloads the system after downloading the image unless the configuration has been changed and not saved.

For **//***location*, specify the IP address of the TFTP server.

For /*directory***/***image-name***.tar**, specify the directory (optional) and the image to download. Directory and image names are case-sensitive.

This example shows how to download an image from a TFTP server at 198.30.20.19 and to overwrite the image on the switch:

Switch# **archive download-sw /overwrite tftp://198.30.20.19/***filename***.tar**

You can also download the image file from the TFTP server to the switch and keep the current image by replacing the **/overwrite** option with the **/leave-old-sw** option.

Your Telnet session ends when the switch reloads.

After the switch reboots, use Telnet to return to the switch, and enter the **show version** user EXEC command to verify the upgrade procedure. If you have a previously opened browser session to the upgraded switch, close the browser, and start it again to ensure that you are using the latest HTML files.

#### <span id="page-11-0"></span>**Using the CLI to Upgrade a Catalyst 2955 Switch or Non-LRE Catalyst 2950 Switch**

Use this procedure for upgrading your Catalyst 2955 or non-LRE Catalyst 2950 switch by copying the tar file to the switch. You copy the Cisco IOS image and the device manager files to the switch from a TFTP server and then extract the files by entering the **archive tar** command, with these results:

- Changes the name of the current image file to the name of the new file that you are copying and replaces the old image file with the new one. Perform this step only if you have space available on your switch.
- **•** Disables access to the device manager pages and deletes the existing device manager files before the software upgrade to avoid a conflict if users access the web pages during the software upgrade.
- **•** Re-enables access to the device manager pages after the upgrade is complete.

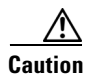

**Caution** A bootloader upgrade occurs if you are upgrading Catalyst 2950 switches running Cisco IOS Release 12.1(9)EA1d or earlier to Cisco IOS Release 12.1(11)EA1 or later for both cryptographic and noncryptographic images.

When you first upgrade the switch from a Cisco IOS noncryptographic image to a cryptographic image, the bootloader automatically upgrades. The new bootloader upgrade can take up to 30 seconds. Do not power cycle the switch the first time that you are upgrading the switch to a cryptographic Cisco IOS image. If a power failure occurs when you are copying this image to the switch, call Cisco Systems immediately.

Before downloading the new image, use the **dir** user EXEC command to confirm that you have enough space on the flash. The new image and HTML files will be slightly larger than the size of the tar file.

If you do not have enough space on the flash for the tar file, delete any old unused Cisco IOS images. If that does not free up enough flash space, delete the HTML files.

**Caution** Do not delete the image that you are currently running on the switch. If the switch fails while downloading the new image, you will need to use this.Follow these steps to upgrade the switch software by using a TFTP transfer:

- **Step 1** If your PC or workstation cannot act as a TFTP server, copy the file to a TFTP server to which you have access.
- **Step 2** Log into the switch by starting a Telnet session or by connecting to the switch console port through the RS-232 connector.

To start a Telnet session on your PC or workstation, enter this command:

server% **telnet** *switch\_ip\_address*

Enter the Telnet password if you are prompted to do so.

**Step 3** Enter privileged EXEC mode:

switch> **enable** switch#

Enter the password if you are prompted to do so.

**Step 4** Remove the switch HTML files:

switch# **delete /r /f flash:html**

where **/r** is for /recursive and **/f** is for /force. This command deletes all the switch HTML files and subdirectories.

Press **Enter** to confirm the deletion of each file. Do not press any other keys during this process.

**Note** If you deleted unused Cisco IOS images and switch HTML files from the flash memory and there is still do not sufficient space to download the tar file, delete other unused files, such as files containing failure information. When deleting files, be careful not to delete the image running on the switch. If the software upgrade fails, the switch uses that image to reboot.

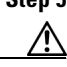

**Step 5** Enter this command to copy the new image and the device manager files to flash memory:

**Caution** In this step, the **archive tar** command copies the tar file that contains both the image and the device manager files. If you are upgrading from a release earlier than Cisco IOS Release 12.1(6)EA2, use the **tar** command instead of the **archive tar** command.

```
switch# archive tar /x tftp://server_ip_address/path/filename.tar flash:
Loading /path/filename.tar from server_ip_address (via VLAN1):!)
extracting info (110 bytes)
extracting c2950-i6q412-mz.121-13.EA1c.bin (2239579 bytes)!!!!!!!!!!!!!!!!!!!!!!!
html/ (directory)
extracting html/Detective.html.gz (1139 bytes)!
extracting html/ieGraph.html.gz (553 bytes)
extracting html/DrawGraph.html.gz (787 bytes)
extracting html/GraphFrame.html.gz (802 bytes)!
```
Depending on the TFTP server being used, you might need to enter only one slash (/) after the *server\_ip\_address* in the **archive tar** command.

<span id="page-12-0"></span>**Step 6** Display the name of the running (default) image file (BOOT path-list). This example shows the name in italic:

```
switch# show boot
BOOT path-list: flash:current_image
Config file: flash:config.text
Enable Break: 1
Manual Boot: no
HELPER path-list: 
NVRAM/Config file
buffer size: 32768
```
**Step 7** Enter global configuration mode:

```
switch# configure terminal
Enter configuration commands, one per line. End with CNTL/Z.
```
**Step 8** Enter the **boot** command with the name of the new image filename:

switch(config)# **boot system flash:***new\_image*

For example:

switch(config)# **boot system flash:***filename***.bin**

**Note** If the **show boot** command entered in [Step 6](#page-12-0) displays no image name, you do not need to enter this command; the switch automatically finds the correct file to use when it resets.

**Step 9** Return to privileged EXEC mode:

switch(config)# **end**

**Step 10** Reload the new software with this command:

```
switch# reload
System configuration has been modified. Save? [yes/no]:y
Proceed with reload? [confirm]
```
**Step 11** Press **Return** to confirm the reload.

Your Telnet session ends when the switch reloads.

After the switch reboots, use Telnet to return to the switch, and enter the **show version** user EXEC command to verify the upgrade procedure. If you have a previously opened browser session to the upgraded switch, close the browser, and start it again to ensure that you are using the latest device manager files.

### <span id="page-13-2"></span>**Recovering from Software Failure**

If the software fails, you can reload the software. For detailed recovery procedures, see the "Troubleshooting" chapter in the software configuration guide for your switch.

# <span id="page-13-0"></span>**Installation Notes**

You can assign IP information to your switch by using one of these methods:

**•** The Express Setup program on Catalyst 2950 (including Catalyst 2950 LRE switches) and Catalyst 2940 switches. The Express Setup program is not supported on Catalyst 2955 switches.

For more information about Express Setup, see the "Quick Setup" chapter in the Catalyst 2950 and Catalyst 2940 getting started guides.

**•** The CLI-based setup program.

This procedure is described in the Catalyst 2955, Catalyst 2950, and Catalyst 2940 hardware installation guides.

- **•** The DHCP-based autoconfiguration. See the software configuration guide for your switch.
- **•** Manually assigning an IP address. See the software configuration guide for your switch.

## <span id="page-13-1"></span>**New Features**

- **•** ["New Hardware Features" section on page 14](#page-13-3)
- **•** ["New Software Features" section on page 15](#page-14-2)

### <span id="page-13-3"></span>**New Hardware Features**

For a complete list of supported hardware, see the ["Hardware Supported" section on page 2](#page-1-1).

### <span id="page-14-2"></span>**New Software Features**

There are no new software features in this release.

# <span id="page-14-0"></span>**Limitations and Restrictions**

You should review this section before you begin working with the switches. These are known limitations that will not be fixed, and there is not always a workaround. Some features might not work as documented, and some features could be affected by recent changes to the switch hardware or software.

**Note** These limitations and restrictions apply to all Catalyst 2955, Catalyst 2950, and Catalyst 2940 switches unless otherwise noted.

- **•** ["Cisco IOS Limitations and Restrictions" section on page 15](#page-14-1)
- **•** ["LRE Limitations and Restrictions" section on page 22](#page-21-0)
- **•** ["Device Manager Limitations and Restriction" section on page 24](#page-23-1)
- **•** ["Catalyst 2950 Hardware and Software Compatibility Matrixes" section on page 24](#page-23-0)

## <span id="page-14-1"></span>**Cisco IOS Limitations and Restrictions**

These apply to the Cisco IOS configuration:

- Root guard is inconsistent when configured on a port that is in the STP blocked state at the time of configuration. (CSCdp85954)
- **•** Aging of dynamic addresses does not always occur exactly after the specified aging time elapses. It might take up to three times this time period before the entries are removed from the table. (CSCdr96565)
- Internal loopback in half-duplex mode causes input errors. We recommend that you configure the PHY to operate in full duplex before setting the internal loopback. (CSCds20365)
- **•** If the switch gets configured from the dynamic IP pool, a duplicate or different IP address might be assigned.

The workaround is to make sure that the DHCP server contains reserved addresses that are bound to each switch by the switch hardware address so that the switch does not get its IP address from the dynamic pool. (CSCds58369)

- **•** A source-based distribution port group does not share the broadcast with all the group members. When the destination of the packets is a broadcast or unknown unicast or multicast, the packets are forwarded only on one port member of a port group, instead of being shared among all members of the port group. (CSCdt24814)
- **•** When you enter the **show controllers ethernet-controller** *interface-id* or **show interfaces** *interface-id* **counters** privileged EXEC command, if a large number of erroneous frames are received on an interface, the receive-error counts might be smaller than the actual values, and the receive-unicast frame count might be larger than the actual frame count. (CSCdt27223)
- **•** Two problems occur when a switch is in transparent mode:
	- **–** If the switch is a leaf switch, any new VLANs added to it are not propagated upstream through VTP messages. As a result, the switch does not receive flooded traffic for that VLAN.
	- **–** If the switch is connected to two VTP servers, it forwards their pruning messages. If the switch has a port on a VLAN that is not requested by other servers through their pruning messages, it does not receive flooded traffic for that VLAN.

There is no workaround. (CSCdt48011)

- **•** The receive count output for the **show controllers ethernet-controller** *interface-id* privileged EXEC command shows the incoming packets count before the ASIC makes a decision of whether to drop the packet or not. Therefore, for ports in the STP blocking states, even though the receive count shows incoming frames, the packet is not forwarded to the other port. (CSCdu83640)
- **•** In some network topologies, when UplinkFast is enabled on all switches and BackboneFast is not enabled on all switches, a temporary loop might be caused when the STP root switch is changed.

The workaround is to enable BackboneFast on all switches. (CSCdv02941)

**•** At times, the Window XP pop-up window might not appear while authenticating a client (supplicant) because the user information is already stored in Windows XP. However, the Extensible Authentication Protocol over LAN (EAPOL) response to the switch (authenticator) might have an empty user ID that causes the IEEE 802.1x port to be unauthenticated.

The workaround is to manually re-initiate authentication by either logging off or detaching the link and then reconnecting it. (CSCdv19671)

**•** If two Catalyst 2950 switches are used in a network and if access ports are used to connect two different VLANs whose VLAN IDs are separated by the correct multiple of 64, it is possible to create a situation where the two switches use the same bridge ID in the same spanning-tree instances. This might cause a loss of connectivity in the VLAN as the spanning tree blocks the ports that should be forwarding.

The workaround is to not cross-connect VLANs. For example, do not use an access port to connect VLAN 1 to VLAN 65 on either the same switch or from one switch to another switch. (CSCdv27247)

- **•** A command switch might not show the Catalyst 1900, Catalyst 2820, and Catalyst 2900 XL 4-MB (models C2908-XL, C2916M-XL, C2924C-XL, and C2924-XL) switches as candidates even though their management VLAN is the same as the command switch. This occurs only when their management VLAN is not VLAN 1. (CSCdv34505)
- **•** You can configure up to 256 Multicast VLAN Registration (MVR) groups by using the **mvr vlan group** interface configuration command, but only 255 groups are supported on a Catalyst 2950 switch at one time. If you statically add a 256th group, and 255 groups are already configured on the switch, it continues trying (and failing) to add the new group.

The workaround is to set the mode to **dynamic** for Catalyst 2950 switches that are connected to IGMP-capable devices. The new group can join the multicast stream if another stream is dynamically removed from the group. (CSCdv45190)

**•** A Catalyst 2950 command switch can discover only the first Catalyst 3550 switch if the link between the Catalyst 3550 switches is an IEEE 802.1Q trunk and the native VLAN is not the same as the management VLAN of the Catalyst 2950 switch or if the link between the Catalyst 3550 switches is an Inter-Switch Link (ISL) trunk and the management VLAN is not VLAN 1.

The workaround is to connect Catalyst 3550 switches by using the access link on the command switches management VLAN or to configure an IEEE 802.1Q trunk with a native VLAN that is the same as the management VLAN of the command switch. (CSCdv49871)

**•** There might be a link on the Fast Ethernet port of the Catalyst 2950 switch when it is forced to 10 Mbps and full-duplex mode and its link partner is forced to 100 Mbps and forced duplex mode. The LED on the Catalyst 2950 switch might display the link, and the error counters might increment.

The workaround is to configure both sides of a link to the same speed or use autonegotiation. (CSCdv62271)

**•** The **ip http authentication enable** global configuration command is not saved to the configuration file because this is the default configuration. Therefore, this configuration is lost after a reboot.

The workaround is to manually enter the command again after a reboot. (CSCdv67047)

**•** If a stack that has Catalyst 2955, Catalyst 2950, or Catalyst 2940 switches also has Catalyst 2900 XL *or* Catalyst 3500 XL switches, cross-stack UplinkFast (CSUF) does not function if the management VLAN on the Catalyst 2900 XL or Catalyst 3500 XL switches is changed to a VLAN other than VLAN 1 (the default).

The workaround is to make sure that the management VLANs of all Catalyst 2900 XL or 3500 XL switches in the stack are set to VLAN 1. (CSCdv82224)

- **•** If a port is configured as a secure port with the violation mode as restrict, the secure ports might process packets even after maximum limit of MAC addresses is reached, but those packets are not forwarded to other ports. (CSCdw02638)
- **•** The *discarded frames* count of the **show controllers ethernet-controller** privileged EXEC command output and the *ignored* count of the **show controller ethernet** privileged EXEC command output can increment for these reasons:
	- **–** The source and destination ports are the same.
	- **–** The spanning-tree state of the ingress port is not in the forwarding state.
	- **–** Traffic is filtered because of unicast or multicast storms are on the port.
	- **–** Traffic is dropped because a VLAN has not been assigned by VLAN Query Protocol (VQP).

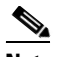

**Note** This error occurs only on switches that can run Cisco IOS Release 12.0(5)WC2b or earlier.

There is no workaround. (CSCdw48441)

- You can apply ACLs to a management VLAN or to any traffic that is going directly to the CPU, such as SNMP, Telnet, or web traffic. For information on creating ACLs for these interfaces, see the "Configuring IP Services" section of the *Cisco IOS IP and IP Routing Configuration Guide for Cisco IOS Release 12.1* and the *Cisco IOS IP and IP Routing Command Reference for Cisco IOS Release 12.1*.
- **•** The SSH feature uses a large amount of switch memory, which limits the number of VLANs, trunk ports, and cluster members that you can configure on the switch. Before you download the cryptographic software image, your switch configuration must meet these conditions:
	- **–** The number of trunk ports multiplied by the number of VLANs on the switch must be less than or equal to 128. These are examples of switch configurations that meet this condition:

If the switch has 2 trunk ports, it can have up to 64 VLANs.

If the switch has 32 VLANs, it can have up to 4 trunk ports.

**–** If your switch is a cluster command switch, it can only support up to eight cluster members.

If your switch has a saved configuration that does not meet the previous conditions and you upgrade the switch software to the cryptographic software image, the switch might run out of memory. If this happens, the switch does not operate properly. For example, it might continuously reload.

 $\mathbf{I}$ 

If the switch runs out of memory, this message appears:

%SYS-2-MALLOCFAIL: Memory allocation of (number\_of\_bytes) bytes failed ...

The workaround is to check your switch configuration and ensure that it meets the previous conditions. (CSCdw66805)

**•** When you use the **policy-map** global configuration command to create a policy map, and you do not specify any action for a class map, the association between that class map and policy map is not saved when you exit **policy-map** configuration mode.

The workaround is to specify an action in the policy map. (CSCdx75308)

When a community string is assigned by the cluster command switch, you cannot get any dot1dBridge MIB objects by using a community string with a VLAN entity from a cluster member switch.

The workaround is to manually add the cluster community string with the VLAN entity on the member switches for all active VLANs shown in the **show spanning-tree summary** display. This is an example of such a change, where *cluster member 3* has spanning tree on *vlan 1-3*, and the cluster commander community string is *public@es3*.

Switch(config)# **snmp community public@es3@1 RO** Switch(config)# **snmp community public@es3@2 RO** Switch(config)# **snmp community public@es3@3 RO**

There is no workaround. (CSCdx95501)

**•** When the Internet Group Management Protocol (IGMP) Immediate Leave is configured, new ports are added to the group membership each time a join message is received, and ports are pruned (removed) each time a leave message is received.

If the join and leave messages arrive at high rate, the CPU can become busy processing these messages. For example, the CPU usage is approximately 50 percent when 50 pairs of join and leave messages are received each second. Depending on the rate at which join and leave messages are received, the CPU usage can go very high, even up to 100 percent, as the switch continues processing these messages.

The workaround is to only use the Immediate Leave processing feature on VLANs where a single host is connected to each port. (CSCdx95638)

**•** A switch does not use the default gateway address in the DHCP offer packet from the server during automatic-install process.

The workaround is to manually assign an IP address to the switch. (CSCdy08716)

**•** In a Remote Switched Port Analyzer (RSPAN) session, if at least one switch is used as an intermediate or destination switch *and* if traffic for a port is monitored in both directions, traffic does not reach the destination switch.

These are the workarounds:

- **–** Use a Catalyst 3550 or Catalyst 6000 switch as an intermediate or destination switch.
- **–** Monitor traffic in only one direction if a Catalyst 2950 switch is used as an intermediate or destination switch. (CSCdy38476)
- **•** If you assign a nonexistent VLAN ID to a static-access EtherChannel by setting the ciscoVlanMembershipMIB:vmVlan object, the switch does not create the VLAN in the VLAN database. (CSCdy65850)

**•** When you configure a dynamic switch port by using the **switchport access vlan dynamic** interface configuration command, the port might allow unauthorized users to access network resources if the interface changes from access mode to trunk mode through Dynamic Trunking Protocol (DTP) negotiation.

The workaround is to configure the port as a static access port. (CSCdz32556)

**•** The output from the **show stack** privileged EXEC command might show a large number of false interrupts.

There is no workaround. The number of interrupts does not affect the switch functionality. (CSCdz34545)

- **•** If you configure a static secure MAC address on an interface before enabling port security on the interface, the same MAC address is allowed on multiple interfaces. If the same MAC address is added on multiple ports before enabling port security and port security is later enabled on those ports, only the first MAC address can be added to the hardware database. If port security is first enabled on the interface, the same static MAC address is not allowed on multiple interfaces. (CSCdz74685)
- In Cisco IOS Release 12.1(13)EA1 or later, these are the default settings for a IP Phone connected to a switch:
	- **–** The port trust state is to not trust the priority of frames arriving on the IP Phone port from connected devices.
	- **–** The class of service (CoS) value of incoming traffic is overwritten and set to zero. (CSCdz76915)
- **•** If you press and hold the spacebar while the output of any **show** user EXEC command is being displayed, the Telnet session is stopped, and you can no longer communicate with the management VLAN.

These are the workarounds:

**–** Enter the show commands from privileged EXEC mode, and use this command to set the terminal length to zero:

switch# **terminal length 0**

- **–** Open a Telnet session directly from a PC or workstation to the switch.
- **–** Do not hold down the spacebar while scrolling through the output of a **show** user EXEC command. Instead, slowly press and release the spacebar. (CSCea12888)
- When you connect a switch to another switch through a trunk port and the number of VLANs on the first switch is lower than the number on the connected switch, interface errors are received on the management VLAN of the first switch.

The workaround is to match the configured VLANs on each side of the trunk port. (CSCea23138)

**•** When you enable Port Fast on a static-access port and then change the port to dynamic, Port Fast remains enabled. However, if you change the port back to static, Port Fast is disabled.

The workaround is to configure Port Fast globally by using the **spanning-tree portfast** global configuration command. (CSCea24969)

When using the SPAN feature, the monitoring port receives copies of sent and received traffic for all monitored ports. If the monitoring port is oversubscribed, it will probably become congested. This might also affect how one or more of the monitored ports forwards traffic.

 $\mathbf{I}$ 

**•** When a 10/100 switch port is connected to a 10/00 port on a hub and another 10/100 port on the hub is connected to a 10/100 port on another switch, when one of the switches restarts, the link state might change from down to up, and these messages might appear:

%LINEPROTO-5-UPDOWN: Line protocol on Interface FastEthernet0/1, changed state to down %LINEPROTO-5-UPDOWN: Line protocol on Interface FastEthernet0/1, changed state to up

Then the switch that restarted does not forward traffic until the spanning-tree state enters the forwarding state. This can occur on a switch running Cisco IOS Release 12.1(13)EA1 or later. (CSCea47230)

- **•** On a Catalyst 2940 switch, when a 1000BASE-T SFP module is inserted in the SFP module slot, the output of the **show interface capabilities** privileged EXEC command incorrectly shows that the interface supports 10 Mbps, 100 Mbps, and 1000 Mbps. The SFP module supports only 1000 Mbps. (CSCeb31239)
- **•** After a topology change in STP, some terminals connected to the management VLAN can transfer data because the affected switch ports start forwarding before they move to the forwarding state.

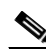

**Note** If the terminal does not belong to management VLAN, this failure does not occur.

The workaround is to place the ports in static-access mode for a single VLAN, if the topology supports this configuration. (CSCec13986)

**•** (Catalyst 2950 switches) If a policy map is applied to a switch, it might be only partially applied on these ingress ports; Fast Ethernet 0/8, Fast Ethernet 0/16, Fast Ethernet 0/24, Fast Ethernet 0/32, Fast Ethernet 0/40, or Fast Ethernet 0/48.

This problem occurs when:

- **–** All eight ports of a port group are configured to trust Differentiated Services Code Point (DSCP). A port group can have Fast Ethernet ports 1 to 8, 9 to 16, and so on.
- **–** A policy map is applied.
- **–** A port group has 75 or more access control entries (ACEs).

The workaround is to use fewer than 75 ACEs per port group when configuring the ports to trust DSCP. (CSCed11617)

• When connected to some third-party devices that send early preambles, a switch port operating at 100 Mbps full duplex or 100 Mbps half duplex might bounce the line protocol up and down. The problem is seen only when the switch is receiving frames.

The workaround is to configure the port for 10 Mbps and half duplex or to connect a hub or a nonaffected device to the switch. (CSCed39091)

**•** If a switch receives STP packets and non-STP packets that have a CoS value of 6 or 7 and all of these packets belong to the same management VLAN, a loop might occur.

These are the workarounds:

- **–** Change the CoS value of the non-STP packets to a value other than 6 or 7.
- **–** If the CoS value of the non-STP packets must be 6 or 7, configure these packets to belong to a VLAN other than the management VLAN. (CSCed88622)
- This problem can affect switches running Cisco IOS Release 12.1(22)EA4. The EtherChannel between two switches flaps, and this message appears:

```
ERROR interrupt: PCI Fatal Error on DMA CH0
```
This problem occurs when there is an EtherChannel between two switches, traffic is sent between the switches, and the RSPAN or SPAN source port is configured to monitor sent traffic.

The workaround is to stop the SPAN traffic, and then delete and recreate the VLAN. (CSCeh20389)

When the switch is fast aging MAC addresses or learning MAC addresses at an extremely high rate, frames are lost for about one or two seconds when the switch is updating the MAC address table. A Topology Change Notification (TCN) can contribute to the occurrence of this symptom.

The workaround to reduce unnecessary TCNs is to use the **spanning-tree portfast** [**trunk**] interface configuration command to configure Port Fast on all switch ports in the entire VLAN that are connected to end-stations. (CSCei63842)

**•** CSCsd43109 (Catalyst 2950SX-48-SI, 2950G-24-EI, and 2950T-48-SI switches)

When two Catalyst 2950SX-48-SI, 2950G-24-EI, or 2950T-48-SI switches are connected back to back, and both sides of the link change from 100 Mbps half duplex to 10 Mbps half duplex, only one side of the link becomes error disabled. This error message appears:

Nov 22 19:03:10: %ETHCNTR-3-HALF\_DUX\_COLLISION\_EXCEED\_THRESHOLD: Half-duplex loopback detected, collision threshold exceeded on FastEthernet0/24. Nov 22 19:03:10: %PM-4-ERR\_DISABLE: loopback error detected on Fa0/24, putting Fa0/24 in err-disable state Nov 22 19:03:11: %LINEPROTO-5-UPDOWN: Line protocol on Interface FastEthernet0/24, changed state to down Nov 22 19:03:12: %LINK-3-UPDOWN: Interface FastEthernet0/24, changed state to down

There is no workaround. (CSCsd43109)

- **•** This switch does not support these Cisco IOS commands:
	- **– aaa authentication** *feature* **default enable** (CSCse26670)
	- **– aaa authentication** *feature* **default line** (CSCse26670)
	- **– file verify auto** (CSCse43963)
- **•** Switch ports A and B are configured both as SPAN source and destination ports. When an incoming packet at Port A is forwarded to Port B, only one copy of the packet is sent to Port B. (CSCso73185)
- Certain combinations of features and switches create conflicts with the port security feature. In [Table 6,](#page-20-0) *No* means that port security cannot be enabled on a port on the referenced switch if the referenced feature is also running on the same port. *Yes* means that both port security and the referenced feature can be enabled on the same port on a switch at the same time. A dash means not applicable.

#### <span id="page-20-0"></span>*Table 6 Port Security Incompatibility with Other Switch Features*

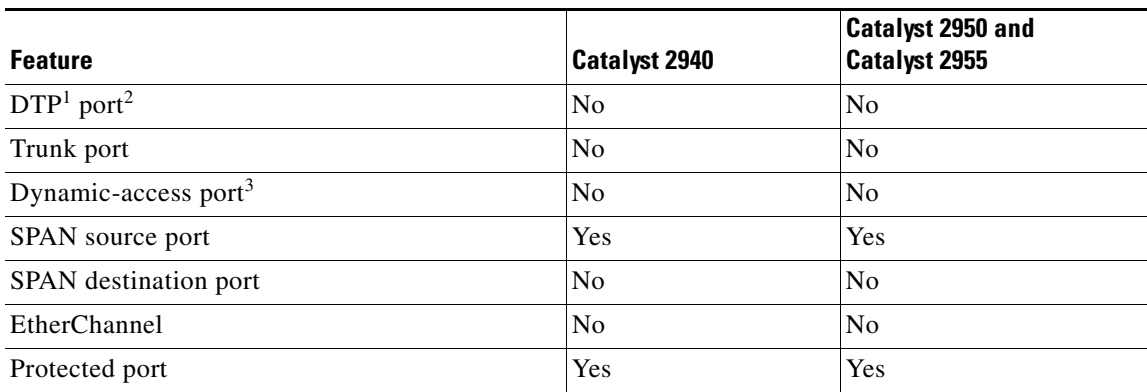

Г

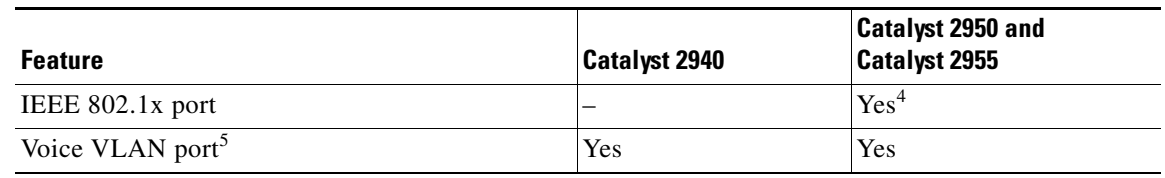

#### *Table 6 Port Security Incompatibility with Other Switch Features (continued)*

1. DTP = Dynamic Trunking Protocol

- 2. A port configured with the **switchport mode dynamic** interface configuration command.
- 3. A VLAN Query Protocol (VQP) port configured with the **switchport access vlan dynamic** interface configuration command.
- 4. The switch must be running the enhanced software image (EI).
- 5. You must set the maximum allowed secure addresses on the port to two plus the maximum number of secure addresses allowed on the access VLAN.

### <span id="page-21-0"></span>**LRE Limitations and Restrictions**

These apply only to Catalyst 2950 LRE switches:

**•** VLAN-tagged packets from multiple VLANs with the same source MAC address that are received on different Cisco 585 LRE CPE Ethernet ports create a single MAC address entry (ingress port entry). Any network designed with the assumption that MAC addresses are maintained per VLAN does not work.

There is no workaround. The Ethernet port on the Cisco 585 LRE CPE does not support VLANs. All the ports are assumed to be in the same VLAN. (CSCdx03708)

**•** Maximum-sized ISL frames (frames between 1537 and 1544 bytes) are discarded by the CPE device on ingress interfaces. Some chips and switches on the CPE device support a maximum frame size of 1536 bytes, which causes any maximum-sized ISL frames coming into the CPE from an end device or from an LRE switch to be discarded.

There is no workaround. You must ensure that the network does not send ISL tagged frames of sizes between 1537 and 1544 bytes to an LRE switch. (CSCdx25940)

**•** The system runs out of memory and fails after too many RMON buckets are requested.

There is no workaround; only 1000 buckets per interface are supported. (CSCdy38390)

The flow control autonegotiation settles in the incorrect outcome if you use a Cisco-made 1000BASE-T GBIC with any switch not listed in Table 1 of the Cisco Gigabit Ethernet Transceiver Modules Compatibility Matrix: [http://www.cisco.com/en/US/docs/interfaces\\_modules/transceiver\\_modules/compatibility/matrix/](http://www.cisco.com/en/US/docs/interfaces_modules/transceiver_modules/compatibility/matrix/OL_6981.html) OL\_6981.html

The workaround is to use the Cisco 1000BASE-T GBIC only with compatible switches. (CSCdy53369)

The flash memory write operation is slower on LRE switches than on non-LRE switches. (CSCdy55897)

**•** The Cisco 585 LRE CPE has four Fast Ethernet ports. When the CPE is connected to an LRE switch, the default value for the maximum number of secure MAC addresses is 1. You can use the **show port-security** command to display the current maximum value.

The workaround is to use the **switchport port-security maximum** *value* interface configuration command to change the default value. For interfaces connected to Cisco 575 LRE and Cisco 576 LRE 997 CPEs, the default value can be 1. For interfaces connected to Cisco 585 LRE CPEs, the value can be 5 because the CPE has four Fast Ethernet ports and one additional MAC address. (CSCdy73748)

**•** The Cisco 575 LRE or the Cisco 576 LRE 997 CPE does not support all of the Fast Ethernet statistics displayed by the **show controllers ethernet-controller longreachethernet** *interface-id* **cpe** command. The Cisco 585 LRE CPE supports all the LRE and CPE Fast Ethernet statistics.

There is no workaround. These CPE Fast Ethernet statistics are supported by the Cisco 575 LRE CPE and the Cisco 576 LRE 997 CPE (CSCdy89348):

- 1 Transmit receive 0 bytes 0 Bytes 0 Unicast frames 0 Broadcast frames 0 Pause frames 0 Alignment errors 0 One collision frames 0 Multiple collisions 0 Undersize frames 0 Late collisions 0 Oversize frames 0 Excess collisions 0 FCS errors 0 Deferred frames
- **•** When the *entPhysicalTable* object is retrieved, the copper physical entry is not included.

There is no workaround. (CSCdz06748)

- When an IEEE 802.1x protocol-enabled client attempts to connect to a Catalyst 2950 LRE switch through a Cisco 585 LRE CPE with IEEE 802.1x configured on a port, the client cannot be authenticated. This problem does not affect the Cisco 575 LRE CPE or the Cisco 576 LRE 997 CPE. The **show dot1x interface** *interface* configuration command displays the port state as unauthorized. (CSCdz22965)
- **•** When a Fast Ethernet port on a Cisco 585 LRE CPE is in half-duplex mode and the rate at which the port receives packets is higher than rate at which it can forward packets, the *Pause Frames* counter for the CPE port increments.

There is no workaround. (CSCea41362)

- **•** On a Catalyst 2950 LRE switch running Cisco IOS Release 12.1(11)YJ4 or later, a Cisco 575 LRE CPE or a Cisco 576 LRE 997 CPE that does not have an LRE link but is connected to a remote device through the Ethernet link might see repeated flaps on the Ethernet link. This does not occur on a Cisco 585 LRE CPE. (CSCeb01097)
- When a Cisco Catalyst 2950 LRE running Cisco IOS 12.1(14)EA1 or Cisco IOS 12.1(11)YJ is connected to Cisco 575 LRE CPE, the Fast Ethernet link on the CPE port fails to activate if you change the CPE speed setting from 10 to 100 Mbps while the CPE duplex mode is set to half or full.

The workaround is to reset the CPE port by using the **cpe shutdown** followed by the **no cpe shutdown** interface configuration command. This activates the Fast Ethernet link on the CPE port. (CSCeb35007)

 $\mathbf I$ 

**•** When you shut down the 100BASE-FX port on the Catalyst 2950 switch, the upstream switch does not detect loss of link, and the line protocol stays up.

Configure UDLD aggressive mode (using the **udld port aggressive** interface configuration command) on both the Catalyst switch and neighboring device, and change the error- disable recovery options by using the **errdisable recovery cause udld** and **errdisable recovery interval 60** global configuration commands. (CSCee57059)

**•** On a Catalyst 2950 LRE switch running Cisco IOS Release 12.1(20)EA1 or later, the **flowcontrol** interface configuration commands only take effect when the LRE link comes up after being shut down.

If the switch configuration is saved and the switch restarts, this does not affect the switch. However, if the flow control configuration for an LRE port is changed and the switch is not rebooted, the commands do not take effect unless you shut down and bring up the LRE link.

The workaround is to enter the **shutdown** and **no shutdown** interface configuration commands on an interface after entering a **flowcontrol** interface configuration command, such as the **flowcontrol receive** or the **flowcontrol send** command. (CSCef26565)

## <span id="page-23-1"></span>**Device Manager Limitations and Restriction**

These device manager limitations and restrictions:

- This release supports the same switch cluster compatibilities supported in Cisco IOS Release 12.1(22)EA1. However, you cannot create and manage switch clusters through the device manager. To create and manage switch clusters, use the CLI or the Cisco Network Assistant application. For information about Network Assistant, see the ["New Features" section on page 14.](#page-13-1)
- When you are prompted to accept the security certificate and you click *No*, you see only a blank screen, and the device manager does not launch.

The workaround is to click *Yes* when you are prompted to accept the certificate. (CSCef45718)

## <span id="page-23-0"></span>**Catalyst 2950 Hardware and Software Compatibility Matrixes**

Some Catalyst 2950 switches are not supported by certain software releases.

[Table 7](#page-24-0) lists the Catalyst 2950-12, 2950-24, 2950C-24, and 2950T-24 switches and the software releases supporting them. The serial numbers are on the switch rear panel. In this table, *Yes* means that the switch is supported by the software release; *No* means that the switch is not supported by the release.

The Catalyst 2950G-12-EI, 2950G-24-EI, 2950G-24-EI-DC, and 2950G-48-EI switches are supported by Cisco IOS Release 12.1(6)EA2 or later.

The Catalyst 2950SX-24 switches are supported by Cisco IOS Release 12.1(9)EA1d or later.

The Catalyst 2955 switches are supported by Cisco IOS Release 12.1(12c)EA1 or later.

The Catalyst 2950ST-8 LRE and 2950ST-24 LRE switches are supported by Cisco IOS Release 12.1(11)YJ or later.

The Catalyst 2950ST-24 LRE 997 switches are supported by Cisco IOS Release 12.1(11)YJ4 or later.

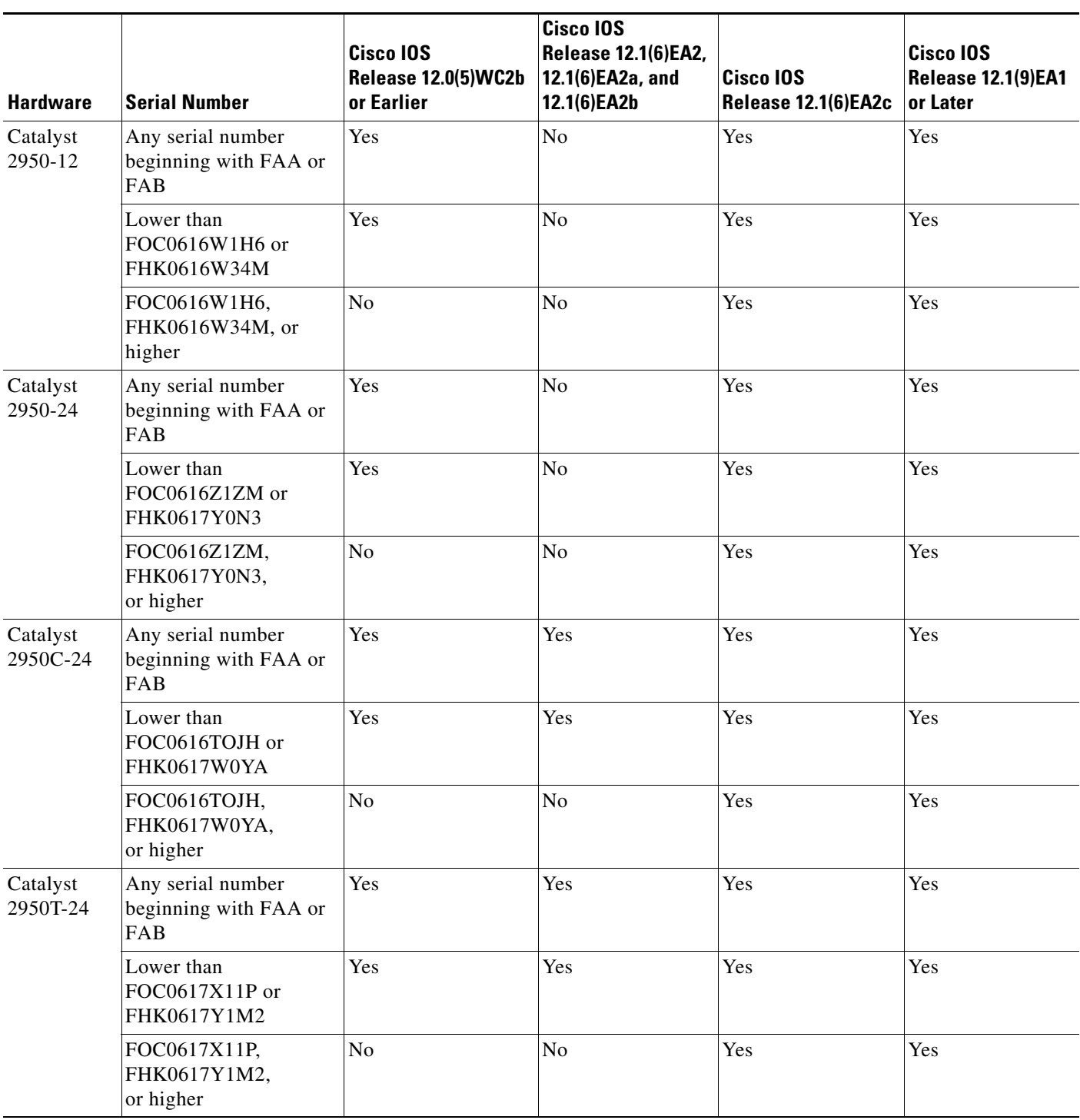

#### <span id="page-24-0"></span>*Table 7 Catalyst 2950-12, 2950-24, 2950C-24, and 2950T-24 Switches*

The Cisco LRE CPE devices are not supported by certain Catalyst 2950 LRE switches. In [Table 8,](#page-25-1) *Yes* means that the CPE is supported by the switch; *No* means that the CPE is not supported by the switch.

<span id="page-25-1"></span>

| <b>LRE Devices</b>    | <b>Catalyst 2950ST-8</b><br><b>LRE</b> switch | <b>Catalyst 2950ST-24</b><br><b>LRE</b> switch | Catalyst 2950ST-24<br>LRE 997 switch |
|-----------------------|-----------------------------------------------|------------------------------------------------|--------------------------------------|
| Cisco 575 LRE CPE     | Yes                                           | Yes                                            | N <sub>0</sub>                       |
| Cisco 576 LRE 997 CPE | No                                            | No                                             | Yes                                  |
| Cisco 585 LRE CPE     | Yes                                           | Yes                                            | No                                   |

*Table 8 LRE Switch and CPE Compatibility Matrix*

## <span id="page-25-0"></span>**Important Notes**

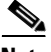

**Note** These important notes apply to all Catalyst 2955, Catalyst 2950, and Catalyst 2940 switches unless otherwise noted.

- **•** ["Cisco IOS Notes" section on page 26](#page-25-2)
- **•** ["Device Manager Notes" section on page 27](#page-26-0)

### <span id="page-25-2"></span>**Cisco IOS Notes**

These are the important Cisco IOS configuration notes related to this release:

• In Cisco IOS Release 12.1(14)EA1, the implementation for IEEE 802.1x changed from the previous release. Some global configuration commands became interface configuration commands, and new commands were added.

If you have IEEE 802.1x configured on the switch and you upgrade to Cisco IOS Release 12.1(14)EA1 or later, the configuration file does not contain the new commands, and IEEE 802.1x does not operate. After the upgrade is complete, make sure to globally enable IEEE 802.1x by using the **dot1x system-auth-control** global configuration command. For more information, see the software configuration guide for this release.

- **•** When you enable port security on an interface that is also configured with a voice VLAN, you must set the maximum allowed secure addresses on the port to 2 plus the maximum number of secure addresses allowed on the access VLAN. When the port is connected to a Cisco IP Phone, the telephone requires up to two MAC addresses. The IP address of the phone is learned on the voice VLAN, and it might or might not be learned on the access VLAN. Connecting a PC to the Cisco IP phone requires additional MAC addresses.
- **•** IGMP filtering controls only group specific query and membership reports, including join and leave reports. It does not control general IGMP queries.
- **•** The **management** interface configuration command is not supported in Cisco IOS Release 12.1(6)EA2 or later. To shut down the current management VLAN interface and to enable the new management VLAN interface, use the **shutdown** and **no shutdown** interface configuration commands. See the *Catalyst 2950 and Catalyst 2955 Switch Command Reference* for information about using the **shutdown** interface configuration command.

**•** When an IEEE 802.1x-authenticated client is disconnected from an IP phone, hub, or switch and does not send an EAPOL-Logoff message, the switch interface does not change to the unauthorized state. If this happens, it can take up to 60 minutes for the interface to change to the unauthorized state when the re-authentication time is the default value (3600 seconds).

The workaround is to change the number of seconds between re-authentication attempts by using the **dot1x timeout re-authperiod** *seconds* global configuration command. (CSCdz38483)

**•** The guest VLAN might not assign a DHCP address to some clients. This is a problem with the IEEE 802.1x client, not with the switch.

The workaround is to either release and renew the IP address or to change the default timers. These examples show typical interface timer changes:

```
dot1x timeout quiet-period 3
dot1x timeout tx-period 5
```
- **•** The **transmit-interface** *type number* interface configuration command is not supported.
- **•** If the switch requests information from the Cisco Secure Access Control Server (ACS) and the message exchange times out because the server does not respond, a message similar to this appears: 00:02:57: %RADIUS-4-RADIUS\_DEAD: RADIUS server 172.20.246.206:1645,1646 is not responding.

If this message appears, check that there is network connectivity between the switch and the ACS. You should also check that the switch has been properly configured as an AAA client on the ACS.

### <span id="page-26-0"></span>**Device Manager Notes**

These notes apply to the device manager:

**•** We recommend this browser setting to speed up the time needed to display the device manager from Microsoft Internet Explorer.

From Microsoft Internet Explorer:

- **1.** Choose **Tools** > **Internet Options**.
- **2.** Click **Settings** in the "Temporary Internet files" area.
- **3.** From the Settings window, choose **Automatically**.
- **4.** Click **OK**.
- **5.** Click **OK** to exit the Internet Options window.
- **•** The HTTP server interface must be enabled to display the device manager. By default, the HTTP server is enabled on the switch. Use the **show running-config** privileged EXEC command to see if the HTTP server is enabled or disabled.
- **•** If you are *not* using the default method of authentication (the enable password), configure the HTTP server interface with the method of authentication used on the switch.

Г

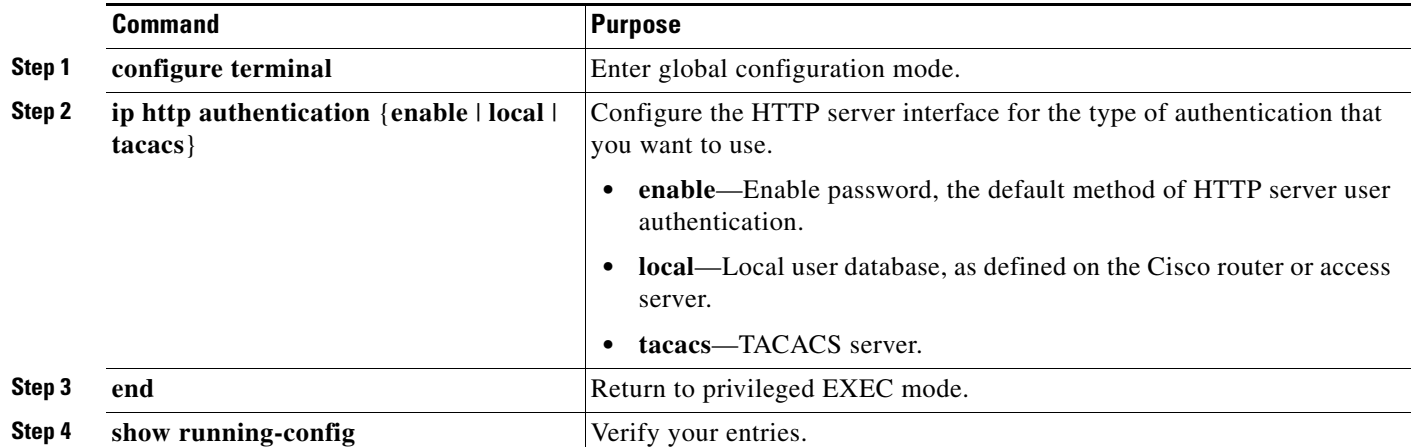

Beginning in privileged EXEC mode, follow these steps to configure the HTTP server interface:

• The device manager uses the HTTP protocol (the default is port 80) and the default method of authentication (the enable password) to communicate with the switch through any of its Ethernet ports and to allow switch management from a standard web browser.

If you change the HTTP port, you must include the new port number when you enter the IP address in the browser **Location** or **Address** field (for example, http://10.1.126.45:184, where 184 is the new HTTP port number). You should write down the port number through which you are connected. Use care when changing the switch IP information.

**•** If you use Internet Explorer Version 5.5 and select a URL with a nonstandard port at the end of the address (for example, *www*.*cisco.com:84*), you must enter *http://* as the URL prefix. Otherwise, you cannot launch the device manager.

# <span id="page-27-0"></span>**Open Caveats**

Unless otherwise noted, these severity 3 Cisco IOS configuration caveats apply to the Catalyst 2955, 2950, and 2940 switches.

There are no open caveats for this release.

## <span id="page-27-1"></span>**Resolved Caveats**

**•** CSCsx09522

For a short period of time, the number of discards from the ifInDiscards instance for an interface is different from the *VLAN discard frames* counter in the **show controllers ethernet-controller**  *interface-id* privileged EXEC command output.

There is no workaround.

**•** CSCsx74672

When the Cisco Access Control Server (ACS) application is unreachable and a host is trying to authenticate, this traceback appears:

%AAAA-3-BADSTR: Bad accounting data: bad pointer

There is no workaround. This does not affect switch functionality.

**•** CSCsy27748

The interrupt CPU level is high when Internet Group Management Protocol (IGMP) snooping is enabled, the switch receives Hot Standby Router Protocol (HSRP) packets at a high rate, and it is running Cisco IOS Release 12.1(22)EA11 or later.

Use one of these workarounds:

- **–** Disable IGMP snooping on the switch.
- **–** Use an access control list (ACL) to block HSRP packets at an interface.
- **–** On the network device sending HSRP packets, increase the time between hello packets and the time before other routers declare the active router to be down.
- **•** CSCsz85826

If the ciscoImageString object exceeds 255 characters, the Resource Manager Essentials (RME) inventory collection fails and this message appears:

com.sybase.jdbc2.jdbc.SybSQLException: SQL Anywhere Error -638: Right truncation of string data

There is no workaround.

**•** CSCta96418

When a switch port has this configuration:

- **–** The speed is manually set.
- **–** Storm control is configured with the falling threshold of 0.00 and the action is to error disable the port when a storm is detected.

The switch does not take the configured action after

**–** A multicast or unicast storm occurs on the port

or

**–** The switch error disables the port during a storm and you enter the **shutdown** interface configuration command followed by the **no shutdown** interface configuration command to restart the port.

Use this workaround:

- **1.** Set the falling threshold to a value greater than 0.00.
- **2.** Use the **speed auto** interface configuration command to enable the interface to autonegotiate speed with the connected device.
- **•** CSCtb60011

When the switch drops frames because of over-subscription and this information is incorrect:

- **–** The *VLAN discard frames* counter in the **show controllers ethernet-controller** privileged EXEC command output.
- **–** The *no buffer* or *ignored* counter in the **show interfaces** privileged EXEC command output.

The *Rev-Err* counter in the **show interfaces counters errors** privileged EXEC command output is also incorrect.

There is no workaround. This does not affect the switch functionality.

**•** CSCtf89806

If a client was authorized with MAC authentication bypass and is then re-authenticated with IEEE 802.1x, the switch does not the send the client an EAP-success message.

Use this workaround:

- **1.** Enter the **shutdown** interface configuration command followed by the **no shutdown** interface configuration command to restart the port.
- **2.** Disable MAC authentication bypass on the port, and configure the switch to use IEEE 802.1x authentication on the port.
- **•** CSCtg49995

A switch can stop and then restart when at least three personal computers are connected to switch ports and IEEE 802.1x authentication is enabled on the switch with this configuration

```
<output truncated>
dot1x port-control auto 
dot1x timeout quiet-period 1
dot1x timeout tx-period 1
dot1x timeout reauth-period 64800
dot1x timeout supp-timeout 1
dot1x timeout server-timeout 1
dot1x reauthentication 
<output truncated>
```
The workaround is to connect each personal computer to a port after the switch restarts.

# **Documentation Updates**

For updates to the software documentation, see the software configuration guide, command reference, and system message guide for Cisco IOS Release 12.1(22)EA11 and later. Also see the latest version of the *Regulatory Compliance and Safety Information* for the Catalyst 2950 and 2940 switches.

These are the updates to other product documentation:

- **•** ["Updates to the Software Configuration Guides" section on page 30](#page-29-0)
- **•** ["Update to the Catalyst 2955 Hardware Installation Guide" section on page 31](#page-30-0)
- **•** ["Updates for the Catalyst 2950 Hardware Installation Guide" section on page 32](#page-31-0)
- **•** ["Updates for the Catalyst 2940 Hardware Installation Guide" section on page 32](#page-31-1)

### <span id="page-29-0"></span>**Updates to the Software Configuration Guides**

The switch does not support the **verify** user EXEC command.

The switch does not support the **ip igmp snooping tcn flood** global configuration command.

In the "Configuring Smartports Macros" chapter, the Smartports website with the online reference guide templates is no longer available: [http://www.cisco.com/go/smartports](http://www.cisco.com/go/smartport) 

**Release Notes for the Catalyst 2955, Catalyst 2950, and Catalyst 2940 Switches, Cisco IOS Release 12.1(22)EA14**

### **Update to the Hardware Installation Guides**

Cisco Ethernet Switches are equipped with cooling mechanisms, such as fans and blowers. However, these fans and blowers can draw dust and other particles, causing contaminant buildup inside the chassis, which can result in a system malfunction.

You must install this equipment in an environment as free as possible from dust and foreign conductive material (such as metal flakes from construction activities).

These standards provide guidelines for acceptable working environments and acceptable levels of suspended particulate matter:

- **–** Network Equipment Building Systems (NEBS) GR-63-CORE
- **–** National Electrical Manufacturers Association (NEMA) Type 1
- **–** International Electrotechnical Commission (IEC) IP-20

This applies to all Cisco Ethernet switches except for these compact models:

- **–** Catalyst 3560-8PC switch—8 10/100 PoE ports and 1 dual-purpose port (one 10/100/1000BASE-T copper port and one SFP module slot)
- **–** Catalyst 2960-8TC switch—8 10/100BASE-T Ethernet ports and 1 dual-purpose port (one 10/100/1000BASE-T copper port and one SFP module slot)
- **–** Catalyst 2960G-8TC switch—7 10/100/100BASE-T Ethernet ports and 1 dual-purpose port (one 10/100/1000BASE-T copper port and one SFP module slot)

### <span id="page-30-0"></span>**Update to the Catalyst 2955 Hardware Installation Guide**

The information about ordering the power-and-relay connectors (PWR-2955-CONNECT=) has been revised in Chapter 2, "Overview," Chapter 3, "Installation," Chapter 4, "Installation in a Hazardous Environment," and Appendix B, "Cable and Adapter Specifications." This is the new ordering information:

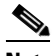

**Note** You can order replacement power-and-relay connectors in packages of ten from Cisco by using part number PWR-2955-CONNECT=.

## <span id="page-31-0"></span>**Updates for the Catalyst 2950 Hardware Installation Guide**

The hardware installation guide shows has an incorrect bandwidth-utilization illustration for a Catalyst 2950-24, 2950C-24, 2950SX-24, and 2950T-24 2950-12 switch. [Figure 1](#page-31-2) is the correct illustration.

<span id="page-31-2"></span>*Figure 1 Bandwidth Utilization on Catalyst 2950-24, 2950C-24, 2950SX-24, and 2950T-24 Switches*

If all LEDs on a Catalyst 2950-24, 2950C-24, 2950SX-24, and 2950T-24 2950-12 switch are green (no amber showing), the switch is using 50 percent or more of the total bandwidth. If the far-right LED is off, the switch is using more than 25 but less than 50 percent of the total bandwidth, and so on. If only the far-left LED is green, the switch is using less than 0.0488 percent of the total bandwidth.

## <span id="page-31-1"></span>**Updates for the Catalyst 2940 Hardware Installation Guide**

These are the updates for the Catalyst 2940 hardware installation guide:

**•** This update to the "Installation" chapter describes the installation procedure for 19-inch rack-mounting.

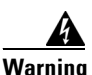

**Warning To prevent bodily injury when mounting or servicing this unit in a rack, you must take special precautions to ensure that the system remains stable. The following guidelines are provided to ensure your safety:**

**This unit should be mounted at the bottom of the rack if it is the only unit in the rack.**

**When mounting this unit in a partially filled rack, load the rack from the bottom to the top with the heaviest component at the bottom of the rack.**

**If the rack is provided with stabilizing devices, install the stabilizers before mounting or servicing the unit in the rack.** Statement 1006

Follow these steps:

**Step 1** Position the switch in the center of the mounting bracket.

**Step 2** Insert a number-8 Phillips flat-head screw through the bracket into one side of the switch. Tighten the screw with a screwdriver. Repeat on the opposite side.

- **Step 3** Align the switch bracket assembly in the rack. Insert the number-12 Phillips machine screws through the bracket into the rack. Tighten the screws with a screwdriver. Repeat on the opposite side.
- **Step 4** Use the black Phillips machine screw to attach the cable guide to either bracket.

#### **Statement 1006—Chassis Warning for Rack-Mounting and Servicing**

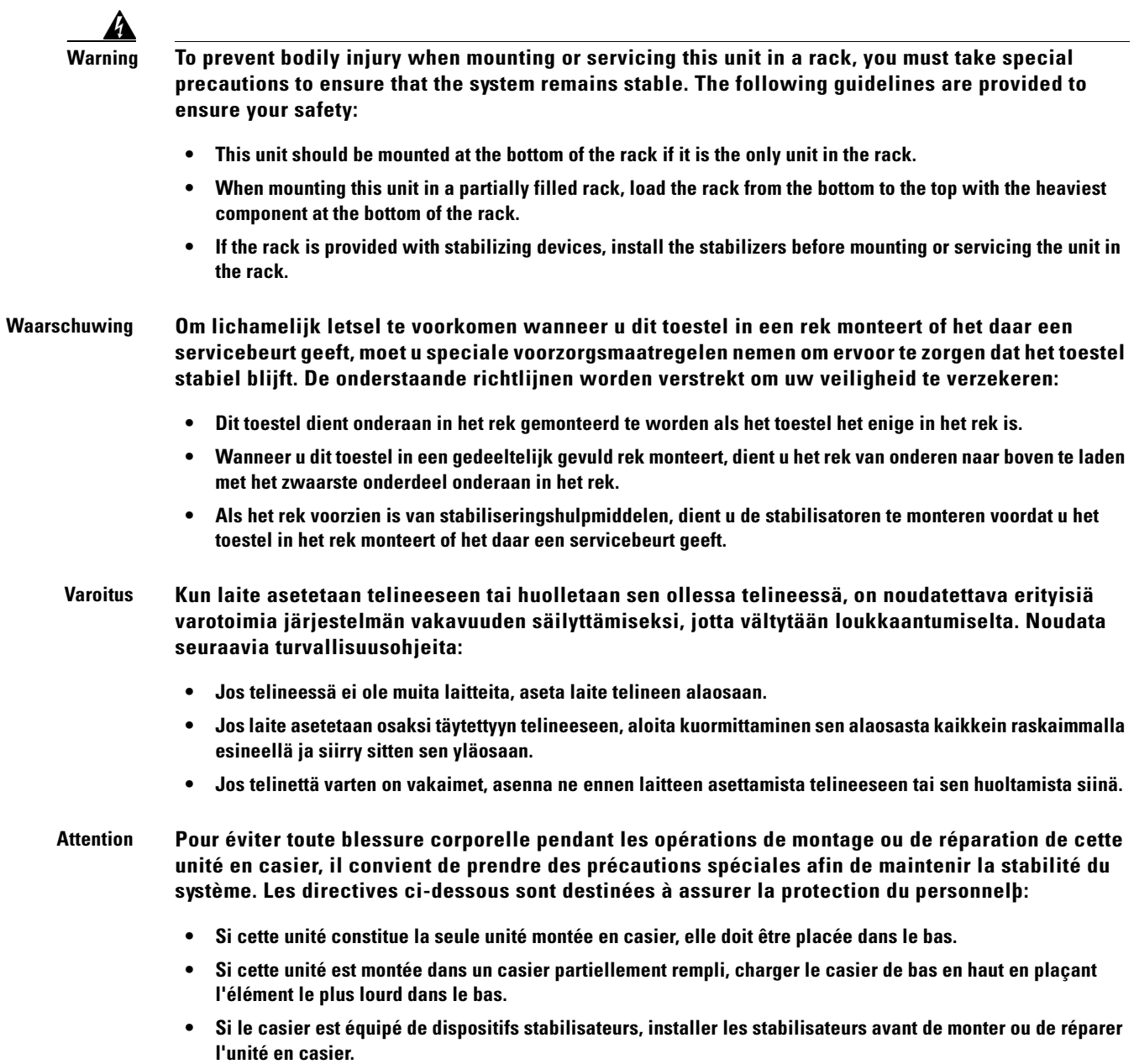

- **Warnung Zur Vermeidung von Körperverletzung beim Anbringen oder Warten dieser Einheit in einem Gestell müssen Sie besondere Vorkehrungen treffen, um sicherzustellen, daß das System stabil bleibt. Die folgenden Richtlinien sollen zur Gewährleistung Ihrer Sicherheit dienen:**
	- **Wenn diese Einheit die einzige im Gestell ist, sollte sie unten im Gestell angebracht werden.**
	- **Bei Anbringung dieser Einheit in einem zum Teil gefüllten Gestell ist das Gestell von unten nach oben zu laden, wobei das schwerste Bauteil unten im Gestell anzubringen ist.**
	- **Wird das Gestell mit Stabilisierungszubehör geliefert, sind zuerst die Stabilisatoren zu installieren, bevor Sie die Einheit im Gestell anbringen oder sie warten.**
- **Avvertenza Per evitare infortuni fisici durante il montaggio o la manutenzione di questa unità in un supporto, occorre osservare speciali precauzioni per garantire che il sistema rimanga stabile. Le seguenti direttive vengono fornite per garantire la sicurezza personale:**
	- **Questa unità deve venire montata sul fondo del supporto, se si tratta dell'unica unità da montare nel supporto.**
	- **Quando questa unità viene montata in un supporto parzialmente pieno, caricare il supporto dal basso all'alto, con il componente più pesante sistemato sul fondo del supporto.**
	- **Se il supporto è dotato di dispositivi stabilizzanti, installare tali dispositivi prima di montare o di procedere alla manutenzione dell'unità nel supporto.**
	- **Advarsel Unngå fysiske skader under montering eller reparasjonsarbeid på denne enheten når den befinner seg i et kabinett. Vær nøye med at systemet er stabilt. Følgende retningslinjer er gitt for å verne om sikkerheten:**
		- **Denne enheten bør monteres nederst i kabinettet hvis dette er den eneste enheten i kabinettet.**
		- **Ved montering av denne enheten i et kabinett som er delvis fylt, skal kabinettet lastes fra bunnen og opp med den tyngste komponenten nederst i kabinettet.**
		- **Hvis kabinettet er utstyrt med stabiliseringsutstyr, skal stabilisatorene installeres før montering eller utføring av reparasjonsarbeid på enheten i kabinettet.**
		- **Aviso Para se prevenir contra danos corporais ao montar ou reparar esta unidade numa estante, deverá tomar precauções especiais para se certificar de que o sistema possui um suporte estável. As seguintes directrizes ajudá-lo-ão a efectuar o seu trabalho com segurança:**
			- **Esta unidade deverá ser montada na parte inferior da estante, caso seja esta a única unidade a ser montada.**
			- **Ao montar esta unidade numa estante parcialmente ocupada, coloque os itens mais pesados na parte inferior da estante, arrumando-os de baixo para cima.**
			- **Se a estante possuir um dispositivo de estabilização, instale-o antes de montar ou reparar a unidade.**
- **¡Advertencia! Para evitar lesiones durante el montaje de este equipo sobre un bastidor, o posteriormente durante su mantenimiento, se debe poner mucho cuidado en que el sistema quede bien estable. Para garantizar su seguridad, proceda según las siguientes instrucciones:**
	- **Colocar el equipo en la parte inferior del bastidor, cuando sea la única unidad en el mismo.**
	- **Cuando este equipo se vaya a instalar en un bastidor parcialmente ocupado, comenzar la instalación desde la parte inferior hacia la superior colocando el equipo más pesado en la parte inferior.**
	- **Si el bastidor dispone de dispositivos estabilizadores, instalar éstos antes de montar o proceder al mantenimiento del equipo instalado en el bastidor.**

Г

**Contract** 

**Contract** 

**Tara** 

- **Varning! För att undvika kroppsskada när du installerar eller utför underhållsarbete på denna enhet på en ställning måste du vidta särskilda försiktighetsåtgärder för att försäkra dig om att systemet står stadigt. Följande riktlinjer ges för att trygga din säkerhet:** 
	- **Om denna enhet är den enda enheten på ställningen skall den installeras längst ned på ställningen.**
	- **Om denna enhet installeras på en delvis fylld ställning skall ställningen fyllas nedifrån och upp, med de tyngsta enheterna längst ned på ställningen.**
	- **Om ställningen är försedd med stabiliseringsdon skall dessa monteras fast innan enheten installeras eller underhålls på ställningen.**
- **Aviso Para evitar lesões corporais ao montar ou dar manutenção a esta unidade em um rack, é necessário tomar todas as precauções para garantir a estabilidade do sistema. As seguintes orientações são fornecidas para garantir a sua segurança:**
	- **Se esta for a única unidade, ela deverá ser montada na parte inferior do rack.**
	- **Ao montar esta unidade em um rack parcialmente preenchido, carregue-o de baixo para cima com o componente mais pesado em sua parte inferior.**
	- **Se o rack contiver dispositivos estabilizadores, instale-os antes de montar ou dar manutenção à unidade existente.**
- **Advarsel For at forhindre legemesbeskadigelse ved montering eller service af denne enhed i et rack, skal du sikre at systemet står stabilt. Følgende retningslinjer er også for din sikkerheds skyld:**
	- **Enheden skal monteres i bunden af dit rack, hvis det er den eneste enhed i racket.**
	- **Ved montering af denne enhed i et delvist fyldt rack, skal enhederne installeres fra bunden og opad med den tungeste enhed nederst.**
	- **Hvis racket leveres med stabiliseringsenheder, skal disse installeres for enheden monteres eller serviceres i racket.**

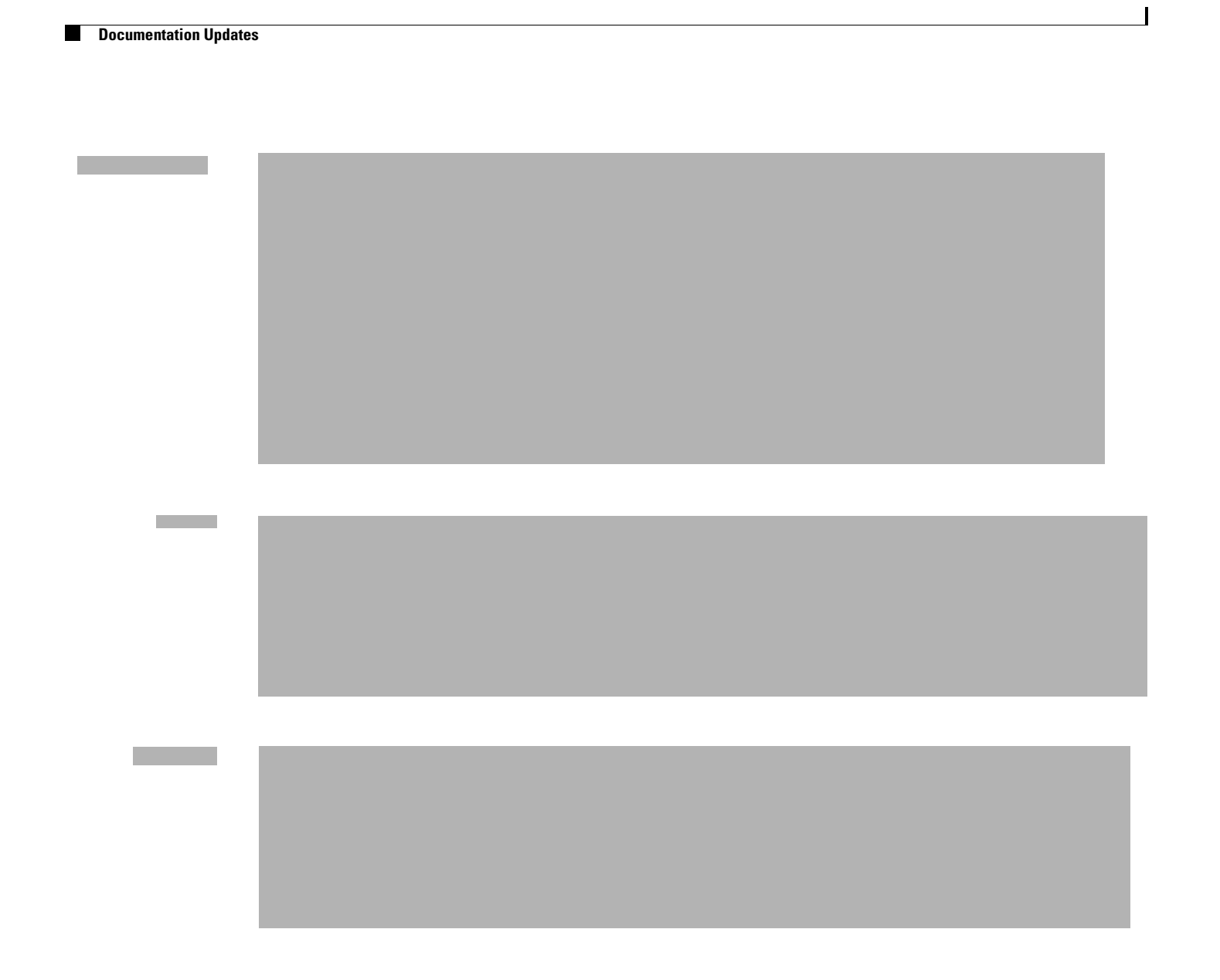

**The Second Second** 

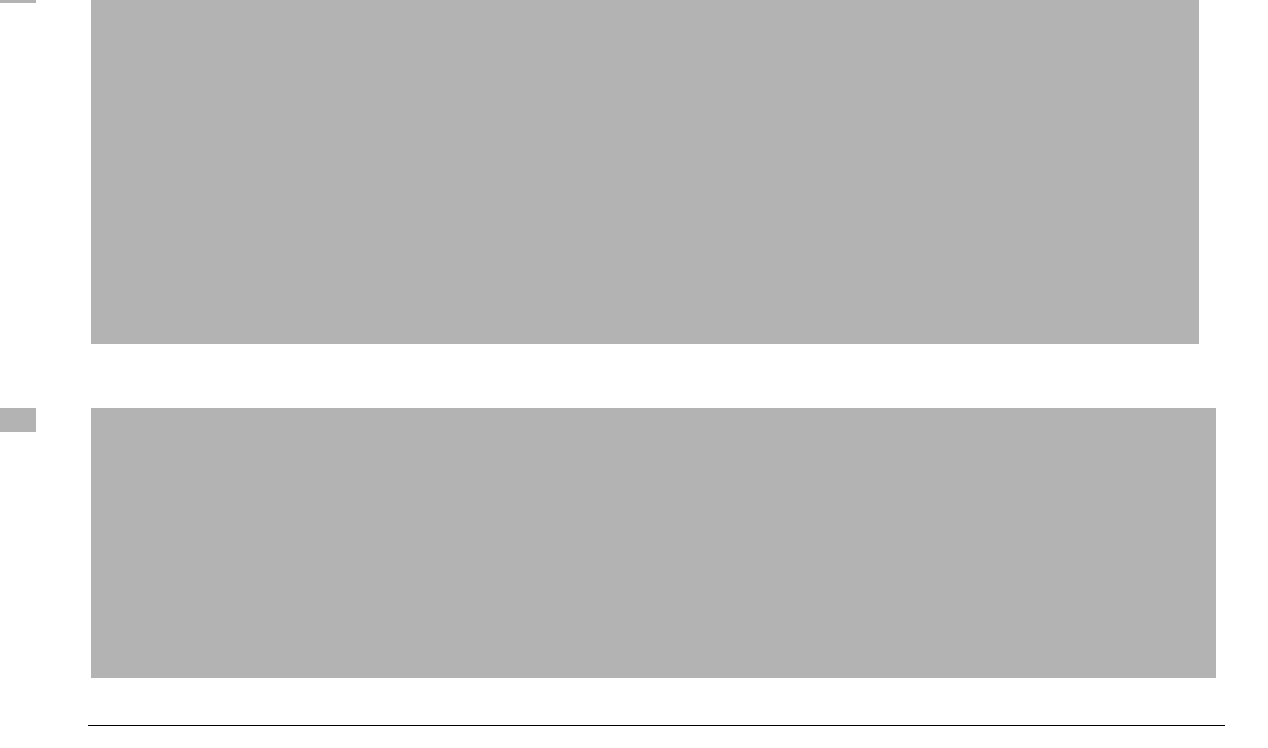

**•** The "Connectors and Cables" appendix incorrectly refers to a *crossover* cable as a *rollover* cable. This is the correct information:

You can identify a crossover cable by comparing the two modular cable ends. Hold the cable ends side-by-side, with the tab at the back, right plug, as shown in [Figure 2](#page-38-0).

<span id="page-38-0"></span>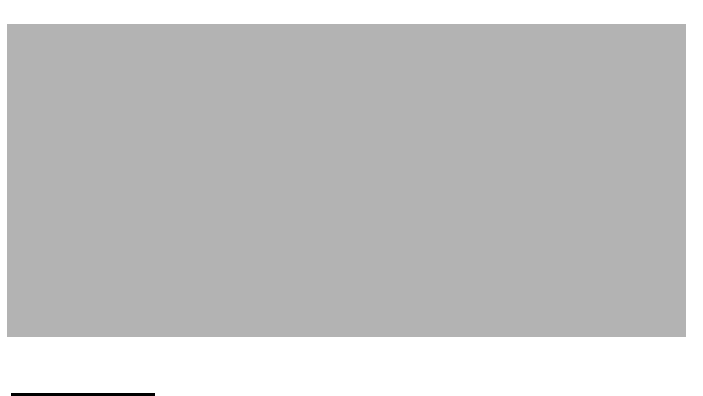

*Figure 2 Identifying a Crossover Cable*

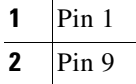

On a crossover cable, the wire connected to the pin on the outside of the left plug should be the same color as the wire connected to the pin on the outside of the right plug.

# <span id="page-39-0"></span>**Related Documentation**

You can find complete information about these Catalyst switches on Cisco.com:

- **•** Catalyst 2955 switc[h](http://www.cisco.com/en/US/products/ps6738/tsd_products_support_series_home.html) [http://www.cisco.com/en/US/products/ps6738/tsd\\_products\\_support\\_series\\_home.html](http://www.cisco.com/en/US/products/ps6738/tsd_products_support_series_home.html)
- **•** Catalyst 2950 switc[h](http://www.cisco.com/en/US/products/hw/switches/ps628/tsd_products_support_series_home.html) [http://www.cisco.com/en/US/products/hw/switches/ps628/tsd\\_products\\_support\\_series\\_home.](http://www.cisco.com/en/US/products/hw/switches/ps628/tsd_products_support_series_home.html) html
- **•** Catalyst 2950 LRE switch [http://www.cisco.com/en/US/products/hw/switches/ps4916/tsd\\_products\\_support\\_series\\_home.](http://www.cisco.com/en/US/products/hw/switches/ps4916/tsd_products_support_series_home.html) html
- **•** Catalyst 2950 switc[h](http://www.cisco.com/en/US/products/hw/switches/ps5213/tsd_products_support_series_home.html) [http://www.cisco.com/en/US/products/hw/switches/ps5213/tsd\\_products\\_support\\_series\\_home.](http://www.cisco.com/en/US/products/hw/switches/ps5213/tsd_products_support_series_home.html) html

This document provides information about the Catalyst 2955, Catalyst 2950, and Catalyst 2940 switches:

**•** *Catalyst 2955, 2950, and 2940 Switch System Message Guide*

These publications provide more information about the Catalyst 2955 and Catalyst 2950 switches:

- **•** *Catalyst 2950 and Catalyst 2955 Switch Software Configuration Guide*
- **•** *Catalyst 2950 and Catalyst 2955 Switch Command Reference*
- **•** *Catalyst 2950 Switch Hardware Installation Guide*
- **•** *Catalyst 2950 Switch Getting Started Guide*
- **•** *Regulatory Compliance and Safety Information for the Catalyst 2950 Switch*
- **•** *Catalyst 2955 Hardware Installation Guide*

These publications provide more information about the Catalyst 2940 switches:

- **•** *Catalyst 2940 Switch Software Configuration Guide*
- **•** *Catalyst 2940 Switch Command Reference*
- **•** *Catalyst 2940 Switch Hardware Installation Guide*
- **•** *Catalyst 2940 Switch Getting Started Guide*
- **•** *Regulatory Compliance and Safety Information for the Catalyst 2940 Switch*

For other information about related products, see these documents:

- **•** *Getting Started with Cisco Network Assistant*
- **•** *Release Notes for Cisco Network Assistant*
- **•** *1000BASE-T Gigabit Interface Converter Installation Notes*
- **•** *Catalyst GigaStack Gigabit Interface Converter Hardware Installation Guide*
- **•** *Cisco LRE CPE Hardware Installation Guide*
- **•** *CWDM Passive Optical System Installation Note*
- **•** *Installation Notes for the Catalyst Family Small-Form-Factor Pluggable Modules*
- **•** *Installation and Warranty Notes for the Cisco LRE 48 POTS Splitter*
- **•** *Network Admission Control Software Configuration Guide*
- **•** These compatibility matrix documents are available from this Cisco.com site: [http://www.cisco.com/en/US/products/hw/modules/ps5455/products\\_device\\_support\\_tables\\_list.](http://www.cisco.com/en/US/products/hw/modules/ps5455/products_device_support_tables_list.html) html
	- **–** *Cisco Gigabit Ethernet Transceiver Modules Compatibility Matrix*
	- **–** *Cisco 100-Megabit Ethernet SFP Modules Compatibility Matrix*
	- **–** *Cisco Small Form-Factor Pluggable Modules Compatibility Matrix*
	- **–** *Compatibility Matrix for 1000BASE-T Small Form-Factor Pluggable Modules*)

# **Obtaining Documentation and Submitting a Service Request**

For information on obtaining documentation, submitting a service request, and gathering additional information, see the monthly *What's New in Cisco Product Documentation*, which also lists all new and revised Cisco technical documentation:

[http://www.cisco.com/en/US/docs/general/whatsnew/whatsnew.html](http://www.cisco.com/en/US/docs/general/whatsnew/whatsnew.html ) 

Subscribe to the *What's New in Cisco Product Documentation* as a Really Simple Syndication (RSS) feed and set content to be delivered directly to your desktop using a reader application. The RSS feeds are a free service and Cisco currently supports RSS version 2.0.

Any Internet Protocol (IP) addresses used in this document are not intended to be actual addresses. Any examples, command display output, and figures included in the document are shown for illustrative purposes only. Any use of actual IP addresses in illustrative content is unintentional and coincidental.

© 2010 Cisco Systems, Inc. All rights reserved.

Г

This document is to be used in conjunction with the documents listed in the ["Related Documentation"](#page-39-0) section.

Cisco and the Cisco Logo are trademarks of Cisco Systems, Inc. and/or its affiliates in the U.S. and other countries. A listing of Cisco's trademarks can be found at [www.cisco.com/go/trademarks](http://www.cisco.com/go/trademarks). Third party trademarks mentioned are the property of their respective owners. The use of the word partner does not imply a partnership relationship between Cisco and any other company. (1005R)

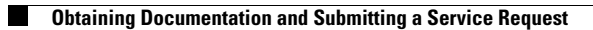

 $\mathbf l$ 

H